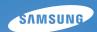

User Manual PL200/PL201

This user manual includes detailed usage instructions for your camera. Please read this manual thoroughly.

### Click a topic

Common questions

Quick reference

Contents

Basic functions

Extended functions

Shooting options

Playback/Editing

**Appendixes** 

Index

# Health and safety information

Always comply with the following precautions and usage tips to avoid dangerous situations and ensure peak performance of your camera.

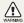

Warning—situations that could cause injury to yourself or others

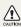

**Caution**—situations that could cause damage to your camera or other equipment

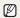

Note-notes, usage tips, or additional information

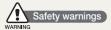

# Do not use your camera near flammable or explosive gases and liquids

Do not use your camera near fuels, combustibles, or flammable chemicals. Do not store or carry flammable liquids, gases, or explosive materials in the same compartment as the camera or its accessories.

#### Keep your camera away from small children and pets

Keep your camera and all accessories out of the reach of small children and animals. Small parts may cause choking or serious injury if swallowed. Moving parts and accessories may present physical dangers as well.

#### Prevent damage to subjects' eyesight

Do not use the flash in close proximity (closer than 1 m/3 ft) to people or animals. Using the flash too close to your subject's eyes can cause temporary or permanent damage.

#### Handle and dispose of batteries and chargers with care

- Use only Samsung-approved batteries and chargers.
   Incompatible batteries and chargers can cause serious injuries or damage to your camera.
- Never dispose of batteries in a fire. Follow all local regulations when disposing of used batteries.
- Never place batteries or cameras on or in heating devices, such as microwave ovens, stoves, or radiators. Batteries may explode when overheated.
- Do not use a damaged power supply cord, plug, or loose outlet when charging batteries. This may cause a fire or electric shock.

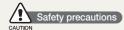

#### Handle and store your camera carefully and sensibly

- Do not allow your camera to get wet—liquids can cause serious damage. Do not handle your camera with wet hands. Water damage to your camera can void your manufacturer's warranty.
- Do not expose the camera to direct sunlight or high temperatures for an extended period of time. Prolonged exposure to sunlight or extreme temperatures can cause permanent damage to your camera's internal components.
- Avoid using or storing your camera in dusty, dirty, humid, or poorly-ventilated areas to prevent damage to moving parts and internal components.
- Remove the batteries from your camera when storing it for an extended period of time. Installed batteries may leak or corrode over time and cause serious damage to your camera.
- Protect your camera from sand and dirt when using it on beaches or in other similar areas.
- Protect your camera from impact, rough handling, and excessive vibration to avoid serious damage.
- Exercise caution when connecting cables or adapters and installing batteries and memory cards. Forcing the connectors, improperly connecting cables, or improperly installing batteries and memory cards can damage ports, connectors, and accessories.

- Do not insert foreign objects into any of your camera's compartments, slots, or access points. Damage due to improper use may not be covered by your warranty.
- Do not swing your camera by the strap. This may cause injury to yourself or others.
- Do not paint your camera, as paint can clog moving parts and prevent proper operation.
- Paint or metal on the outside of the camera may cause allergies, itchy skin, eczema, or swelling for people with sensitive skin. If you have experience any of these symptoms, stop using the camera immediately and consult a doctor.

# Protect batteries, chargers, and memory cards from damage

- Avoid exposing batteries or memory cards to very cold or very hot temperatures (below 0° C/32° F or above 40° C/104° F).
   Extreme temperatures can reduce the charging capacity of your batteries and can cause memory cards to malfunction.
- Prevent batteries from making contact with metal objects, as
  this can create a connection between the + and terminals
  of your battery and lead to temporary or permanent battery
  damage. Also, this may cause a fire or electric shock.
- Prevent memory cards from making contact with liquids, dirt, or foreign substances. If dirty, wipe the memory card clean with a soft cloth before inserting in your camera.
- Do not allow liquids, dirt, or foreign substances to come in contact with the memory card slot. Doing so may cause the camera to malfunction.

- Turn off the camera when inserting or removing the memory card.
- Do not bend, drop, or subject memory cards to heavy impact or pressure.
- Do not use memory cards that have been formatted by other cameras or by a computer. Reformat the memory card with your camera.
- Never use a damaged charger, battery, or memory card.

#### Use only Samsung-approved accessories

Using incompatible accessories may damage your camera, cause injury, or void your warranty.

#### Protect your camera's lens

- Do not expose the lens to direct sunlight, as this may discolor the image sensor or cause it to malfunction.
- Protect your lens from fingerprints and scratches. Clean your lens with a soft, clean, debris-free lens cloth.

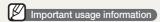

#### Allow only qualified personnel to service your camera

Do not allow unqualified personnel to service the camera or attempt to service the camera yourself. Any damage that results from unqualified service is not covered by your warranty.

#### Ensure maximum battery and charger life

- Overcharging batteries may shorten battery life. After charging is finished, disconnect the cable from your camera.
- Over time, unused batteries will discharge and must be recharged before use.
- Disconnect chargers from power sources when not in use.
- Use batteries only for their intended purpose.

# Exercise caution when using the camera in humid environments

When you transfer the camera from a cold environment to a warm and humid one, condensation can form on the delicate electronic circuitry and memory card. In this situation, wait for at least 1 hour until all moisture has evaporated before using the camera.

#### Check that the camera is operating properly before use

The manufacturer takes no responsibility for any loss of files or damage that may result from camera malfunction or improper use.

#### Copyright information

- Microsoft Windows and the Windows logo are registered trademarks of the Microsoft Corporation.
- Mac is a registered trademark of the Apple Corporation.
  - Camera specifications or contents of this manual may be changed without prior notice due to upgrade of camera functions.
  - We recommend using your camera within a country where you purchase it.
  - For Open Source License information, refer to the "OpenSourceInfo.pdf" in the provided CD-ROM.

### Organization of the user manual

| Basic functions                                                                                                    | 11 |
|----------------------------------------------------------------------------------------------------|----|
| Learn about your camera's layout, icons, and basic functions for shooting.                                                                                   |    |
| Extended functions                                                                                                    | 26 |
| Learn how to take a photo by selecting a mode and how to record a video or voice memo.                                                                       |    |
| Shooting options                                                                                                    | 35 |
| Learn about the options you can set in shooting mode.                                                                                                    |    |
| Playback/Editing                                                                                                    | 53 |
| Learn how to play back photos, videos, or voice memos and edit photos or videos. You will also learn how to connect your camera to your photo printer or TV. |    |
| Appendixes                                                                                                    | 75 |
| Refer to settings, error messages, specifications, and maintenance tips.                                                                                     |    |

#### Indications used in this manual

| Shooting mode | Indication    |
|---------------|---------------|
| Smart Auto    | SMART         |
| Program       | <b>O</b> P    |
| DUAL IS       | Ш))<br>DUAL   |
| Scene         | SCENE         |
| Movie         | 00            |
| Smart Movie   | OO<br>SIIIHRT |

#### Shooting mode icons

These icons indicate that a function is available in the corresponding modes. The mode may not support functions for all scenes.

#### e.g.)

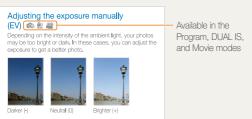

#### Icons used in this manual

| otag          | Additional information                                                                                                    |
|---------------|----------------------------------------------------------------------------------------------------|
| $\triangle$   | Safety warnings and precautions                                                                                                    |
| []            | Camera buttons; for example: [Shutter] represents the shutter button.                                                                                                    |
| ( )           | Page number of related information                                                                                                    |
| $\rightarrow$ | The order of options or menus you must select to perform a step. For example: Select <b>Shooting</b> → <b>White Balance</b> represents select <b>Shooting</b> , and then select <b>White Balance</b> . |
| *             | Annotation                                                                                                    |

#### Abbreviations used in this manual

| Abbreviation                    | Definition                  |
|---------------------------------|-----------------------------|
| ACB                             | Auto Contrast Balance       |
| AEB                             | Auto Exposure Bracket       |
| AF                              | Auto Focus                  |
| DIS                             | Digital Image Stabilization |
| DPOF Digital Print Order Format |                             |
| EV Exposure Value               |                             |
| OIS                             | Optical Image Stabilization |
| WB                              | White Balance               |

### Expressions used in this manual

#### Pressing the shutter

- Half-press [Shutter]: Press the shutter halfway down.
- Press [Shutter]: Press the shutter all the way down.

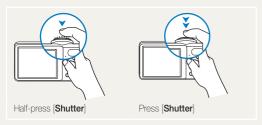

#### Subject, background, and composition

- Subject: The main object of a scene, such as a person, animal, or still life.
- Background: The objects around the subject.
- Composition: The combination of a subject and background.

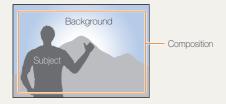

#### Exposure (Brightness)

The amount of light that enters your camera determines the exposure. You can alter the exposure with shutter speed, aperture value, and ISO speed. By altering the exposure, your photos will be darker or lighter.

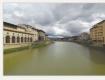

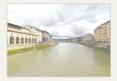

Normal exposure

Overexposure (too bright)

# **Common questions**

You can get answers to common questions. Solve problems easily by setting shooting options.

|   | The subject's eyes appear red.                      | This is caused by a reflection from the camera flash.  • Set the flash option to ◆ Red-eye or ★ Red-eye Fix. (p. 39)  • If the photo has already been taken, select ★ Red-eye Fix in the edit menu. (p. 64)                                                                                                    |
|---|-----------------------------------------------------|----------------------------------------------------------------------------------------------------|
|   | Photos have dust spots.                             | Dust particles floating in the air may be captured in photos when using the flash.  Tum off the flash or avoid taking photos in a dusty place.  Set ISO speed options. (p. 40)                                                                                                    |
| * | Photos are blurred.                                 | This may be caused by taking photos in low light conditions or holding the camera incorrectly.  • Press [Shutter] halfway down to make sure the subject is focused. (p. 24)  • Use the   mode. (p. 31)                                                                                                    |
|   | Photos are blurred when shooting at night.          | As the camera tries to let in more light, the shutter speed slows.  This can make it difficult to steady the camera and may result in camera shake.  Select Night in the mode. (p. 30)  Turn on the flash. (p. 39)  Set ISO speed options. (p. 40)  Use a tripod to prevent your camera from shaking.                                                                                                    |
| 4 | Subjects come out too dark because of backlighting. | When the light source is behind the subject or when there is a high contrast between the light and dark areas, the subject may come out shaded.  • Avoid shooting with the sun behind your subject.  • Select * a Backlight in the mode. (p. 28)  • Set the flash option to fill in. (p. 39)  • Set the Auto Contrast Balance (ACB) option. (p. 47)  • Adjust the exposure. (p. 47)  • Set the metering option to Tip Spot if a bright subject is in the center of the frame. (p. 48) |

# **Quick reference**

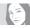

#### Taking photos of people

- mode > Beauty Shot ▶ 29
- mode > Portrait ▶ 28
- Red-eye, Red-eye Fix (to prevent or correct red-eye)

  ▶ 39
- Face Detection ▶ 44

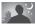

#### Taking photos at night or in the dark

- mode > Night ▶ 30
- mode > Sunset, Dawn, Fireworks ▶ 28
- Flash options ▶ 39
- ISO speed (to adjust the sensitivity to light) ▶ 40

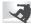

#### Taking action photos

Continuous, Motion Capture ► 50

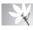

# Taking photos of text, insects, or flowers

- mode > Close Up, Text ▶ 28
- Macro, Auto Macro (to take close-up photos) ► 41
- $\bullet~$  White Balance (to change the color tone)  $\,\blacktriangleright~$  48

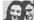

#### Adjusting the exposure (brightness)

- EV (to adjust exposure) ▶ 47
- ACB (to compensate for subjects against bright backgrounds) ► 47
- Metering ▶ 48
- AEB (to take three photos of the same scene with different exposures) ► 50

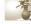

#### Applying a different effect

- Photo styles (to apply tones) ▶ 51
- Image adjustment (to adjust saturation, sharpness, or contrast) ► 52

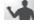

#### Reducing camera shake

- Optical Image Stabilization (OIS) ▶ 23
- **₩** mode ▶ 31

- Viewing files by category in Smart Album ► 55
- Deleting all files on the memory card ▶ 57
- Viewing files as a slide show ▶ 58
- Viewing files on a TV ► 66
- Connecting your camera to a computer ▶ 67
- Adjusting sound and volume
   77
- Adjusting the brightness of the display ► 77
- Changing the display language ▶ 78
- Setting the date and time ▶ 78
- Formatting the memory card ► 78
- Troubleshooting ▶ 87

# **Contents**

| Basic functions                                 | 11 |
|-------------------------------------------------|----|
| Unpacking                                       | 12 |
| Camera layout                                   | 13 |
| Inserting the battery and memory card           | 15 |
| Charging the battery and turning your camera on | 16 |
| Charging the battery                            | 16 |
| Turning on your camera                          | 16 |
| Learning icons                                  | 17 |
| Selecting options                               | 18 |
| Setting the display and sound                   | 20 |
| Changing the display type                       |    |
| Setting the sound                               | 20 |
| Taking photos                                   |    |
| Zooming                                         |    |
| Reducing camera shake (OIS)                     |    |
| Tips for getting a clearer photo                | 24 |
| E                                               |    |
| Extended functions                              |    |
| Shooting modes                                  |    |
| Using the Smart Auto mode                       |    |
| Using the Scene mode                            |    |
| Using the Beauty Shot mode                      |    |
| Using the frame guide                           |    |
| Using the Night mode                            |    |
| Using the Program mode                          |    |
| Recording a video                               |    |
| Recording voice memos                           |    |
| TIGOURING VOICE THEITIOS                        | 04 |

| Recording a voice memo                   | 3 |
|------------------------------------------|---|
| Adding a voice memo to a photo           | 3 |
|                                          |   |
| Shooting options                         | 3 |
| Selecting a resolution and quality       | 3 |
| Selecting a resolution                   | 3 |
| Selecting image quality                  | 3 |
| Using the timer                          | 3 |
| Shooting in the dark                     | 3 |
| Preventing red-eye                       | 3 |
| Using the flash                          |   |
| Adjusting the ISO speed                  | 4 |
| Changing the camera's focus              | 4 |
| Using macro                              | 4 |
| Using auto focus                         | 4 |
| Using tracking auto focus                | 4 |
| Adjusting the focus area                 | 4 |
| Using face detection                     | 4 |
| Detecting faces                          | 4 |
| Taking a self-portrait shot              | 4 |
| Taking a smile shot                      | 4 |
| Detecting eye blinking                   | 4 |
| Adjusting brightness and color           | 4 |
| Adjusting the exposure manually (EV)     | 4 |
| Compensating for backlighting (ACB)      | 4 |
| Changing the metering option             | 4 |
| Selecting a light source (White balance) | 4 |
| Using burst modes                        | 5 |
| Improving your photos                    | 5 |

#### Contents

| Applying photo styles                                           | 51 |
|-----------------------------------------------------------------|----|
| Adjusting your photos                                           | 52 |
|                                                                 |    |
| Playback/Editing                                                | 53 |
| Playing back                                                    | 54 |
| Starting Playback mode                                          | 54 |
| Viewing photos                                                  | 58 |
| Playing a video                                                 | 59 |
| Playing voice memos                                             | 60 |
| Editing a photo                                                 | 62 |
| Resizing photos                                                 | 62 |
| Rotating a photo                                                | 62 |
| Applying photo styles                                           | 63 |
| Correcting exposure problems                                    | 64 |
| Creating a print order (DPOF)                                   | 65 |
| Viewing files on a TV                                           | 66 |
| Transferring files to your Windows computer                     | 67 |
| Transferring files using Intelli-studio                         | 69 |
| Transferring files by connecting the camera as a removable disk | 71 |
| Disconnecting the camera (for Windows XP)                       | 72 |
| Transferring files to your Mac computer                         |    |
| Printing photos with a PictBridge photo printer                 | 74 |
|                                                                 |    |
| Appendixes                                                      | 75 |
| Camera settings menu                                            | 76 |
| Accessing the settings menu                                     | 76 |
| Sound                                                           | 77 |
| Display                                                         | 77 |
|                                                                 |    |

| Settings                           | 7 |
|------------------------------------|---|
| Error messages                     | 8 |
| Camera maintenance                 | 8 |
| Cleaning your camera               | 8 |
| About memory cards                 | 8 |
| About the battery                  | 8 |
| Before contacting a service center | 8 |
| Camera specifications              | 9 |
| FCC notice                         | 9 |
| Index                              | 9 |

# **Basic functions**

Learn about your camera's layout, icons, and basic functions for shooting.

| Unpacking                                       | 12 |
|-------------------------------------------------|----|
| Camera layout                                   | 13 |
| Inserting the battery and memory card           | 15 |
| Charging the battery and turning your camera on | 16 |
| Charging the battery                            | 16 |
| Turning on your camera                          | 16 |
| Learning icons                                  | 17 |
| Selecting options                               | 18 |
| Setting the display and sound                   | 20 |
| Changing the display type                       | 20 |
| Setting the sound                               | 20 |
| Taking photos                                   | 2  |
| Zooming                                         | 22 |
| Reducing camera shake (OIS)                     | 23 |
| Tips for getting a clearer photo                | 24 |

# **Unpacking**

Check your product box for the following items.

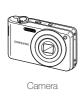

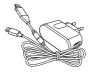

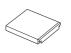

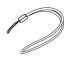

AC adapter/USB cable

Rechargeable battery

Strap

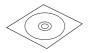

User Manual CD-ROM

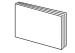

Quick Start Manual

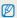

The illustrations may differ from your actual items.

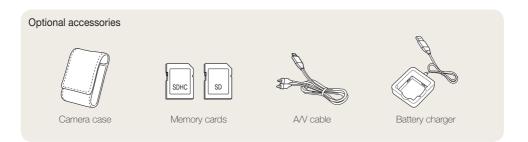

# Camera layout

Before you start, familiarize yourself with your camera's parts and their functions.

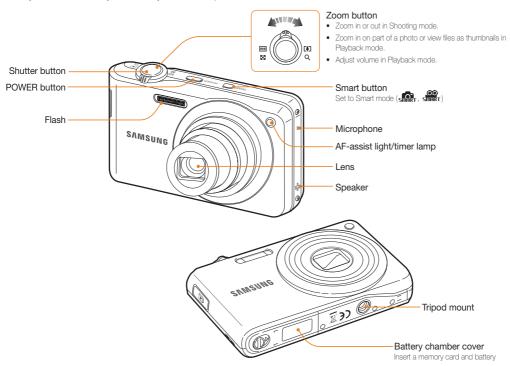

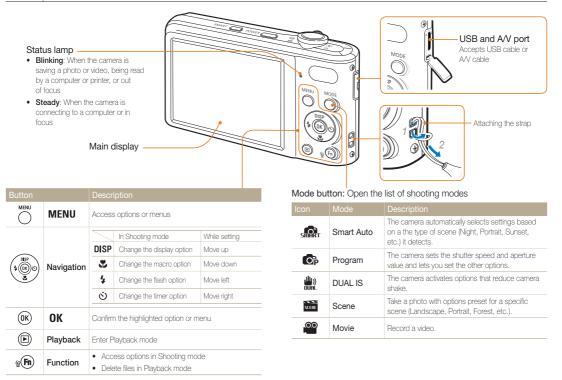

# Inserting the battery and memory card

Learn to insert the battery and an optional memory card into the camera.

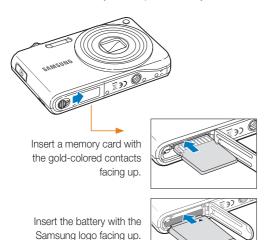

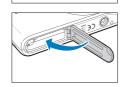

#### Removing the battery and memory card

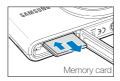

Push the card gently until the card disengages from the camera, and then pull it out of the slot.

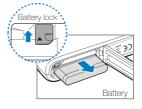

Push the lock up to release the battery.

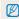

- You can use the internal memory as a temporary storage device when the memory card is not inserted.
- Insert a memory card in the correct direction. Inserting a memory card in the wrong direction may damage your camera and memory card.

# Charging the battery and turning your camera on

### Charging the battery

Before using the camera for the first time, you must charge the battery. Attach the USB cable to the AC adapter, and then plug the end of cable with the indicator light into your camera.

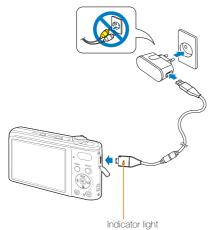

• Red: Charaina

• Green: Fully charged

#### Turning on your camera

Press [POWER] to turn your camera on or off.

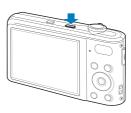

#### Turning on your camera in Playback mode

Press  $[lackbox{\ensuremath{\triangleright}}]$ . The camera turns on and accesses Playback mode immediately.

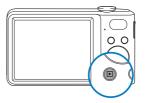

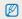

When you turn on your camera by pressing and holding [ ] for about 5 seconds, the camera does not emit any camera sounds.

# **Learning icons**

The icons displayed will change according to the mode you select or the options you set.

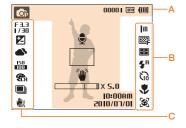

#### A. Information

| Icon       | Description                                                          |
|------------|----------------------------------------------------------------------|
| <b>©</b> P | Selected shooting mode                                               |
| 00001      | Available number of photos                                           |
| 00:00:20   | Available recording time                                             |
|            | Internal memory                                                      |
|            | Memory card inserted                                                 |
| (111)      | Fully charged     Till : Partially charged     Red): Charging needed |
| •          | Voice memo                                                           |

| Icon                  | Description           |
|-----------------------|-----------------------|
|                       | Auto focus frame      |
| <b>"</b>              | Camera shake          |
| X5.0                  | Zoom ratio            |
| 10:00AM<br>2010/07/01 | Current date and time |

## B. Icons on the right

|                | •                 |
|----------------|-------------------|
|                | Description       |
| m              | Photo resolution  |
| 640            | Video resolution  |
| 30<br><b>F</b> | Frame rate        |
|                | Photo quality     |
|                | Metering option   |
| <b>≴</b> A     | Flash option      |
| 673            | Timer option      |
| *              | Auto focus option |
| <b>[8</b> ]    | Face detection    |
|                |                   |

#### C. Icons on the left

| O. ICOIIS OII tile icit |                                                       |
|-------------------------|-------------------------------------------------------|
|                         | Description                                           |
| F 3.3<br>I / 30         | Aperture and shutter speed                            |
| LT                      | Long time shutter                                     |
| Z                       | Exposure value                                        |
| •                       | White balance                                         |
| <b>11</b> 2             | Face tone                                             |
| *                       | Face retouch                                          |
| 150<br>100              | ISO speed                                             |
| <b>₹</b> CA             | Photo style                                           |
| [VVII]                  | Image adjustment<br>(contrast, sharpness, saturation) |
| -OFF                    | Voice muted                                           |
|                         | Burst type                                            |
| <u>رس</u><br>2015       | Optical Image Stabilization (OIS)                     |

# **Selecting options**

You can select options by pressing [MENU], and then using the navigation buttons ((DISP], [🞝], [🞝]).

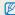

You can also access shooting options by pressing [Fn], but some options are not available.

- 1 In Shooting mode, press [MENU].
- 2 Use the navigation buttons to scroll to an option or menu.
  - To move left or right, press [4] or [3].
  - To move up or down, press [DISP] or [\$\mathbb{T}\$].

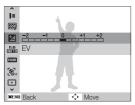

3 Press [OK] to confirm the highlighted option or menu.

#### Going back to the previous menu

Press [MENU] again to go back to the previous menu.

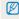

Press [Shutter] to return to Shooting mode.

#### Example: Selecting a White Balance option in the P mode

- 1 In Shooting mode, press [MODE].
- 2 Press [DISP] or [♥] to scroll to Program, and then press [OK].

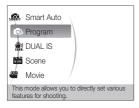

3 Press [MENU].

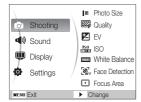

4 Press [DISP] or [♥] to scroll to Shooting, and then press [♥] or [OK].

5 Press [DISP] or [♥] to scroll to White Balance, and then press [७] or [OK].

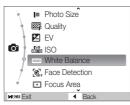

6 Press [4] or [3] to scroll to a White Balance option.

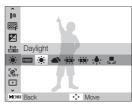

7 Press [**0K**].

# Setting the display and sound

Learn how to change the basic display and sound settings.

### Changing the display type

Select a display type for Shooting or Playback mode. Each type displays different shooting or playback information.

Press [DISP] repeatedly to change a display type.

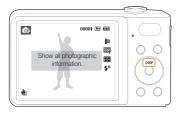

| Modes    | Display Type Choices                                                                                                    |
|----------|----------------------------------------------------------------------------------------------------|
| Shooting | Display all information about shooting Hide information about shooting, except the available number of photos (or available recording time) and the battery icon                       |
| Playback | Display all information about the current photo Hide all information about the current file Display information about the current file, except the shooting settings and captured date |

### Setting the sound

Set whether your camera emits a specified sound when you operate your camera.

- 1 In Shooting or Playback mode, press [MENU].
- 2 Select Sound → Beep Sound → an option.

| Options | Description                                                               |
|---------|---------------------------------------------------------------------------|
| Off     | The camera does not emit any sounds.                                      |
| 1/2/3   | The camera emits one of three sounds, depending on the option you select. |

# **Taking photos**

Learn how to take photos easily and quickly in the Program mode.

- 1 In Shooting mode, press [MODE].
- 2 Press [DISP] or [ to scroll to Program, and then press [OK].

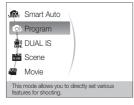

3 Align your subject in the frame.

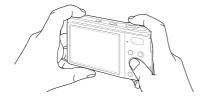

- 4 Half-press [Shutter] to focus.
  - A green frame means the subject in focus.

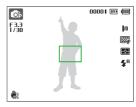

5 Press [Shutter] to take a photo.

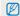

See page 24 for tips to get clearer photos.

## Zooming

You can shoot close-up photos by adjusting the zoom. Your camera has a 7X optical zoom and 5X digital zoom. By using both, you can zoom in up to 35 times.

Rotate  $[{f Zoom}]$  right to zoom in on your subject. Rotate  $[{f Zoom}]$  left to zoom out.

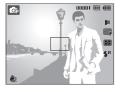

Zoom out

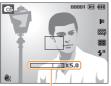

Zoom ratio

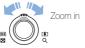

#### Digital zoom

If the zoom indicator is in the digital range, your camera is using the digital zoom. The picture quality may deteriorate when you use the digital zoom.

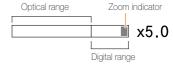

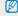

- The digital zoom is not available when you use the Art, Art (in some scenes), and Art modes, and when you use Face Detection.
- It may take longer to save a photo when you are using the digital zoom.

## Reducing camera shake (OIS) Reducing camera shake (OIS)

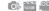

Reduce camera shake optically in Shooting mode.

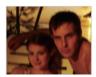

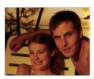

Before correction

After correction

- 1 In Shooting mode, press [MENU].
- 2 Select Shooting → OIS → an option.

| Option                   | Description                       |
|--------------------------|-----------------------------------|
| (III))<br>OFF            | Off: Deactivate the OIS function. |
| ( <u>III)</u> ))<br>(OIS | On: Activate the OIS function.    |

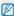

- . OIS may not function properly when:
  - you move your camera to follow a moving subject
  - you use zoom
  - there is too much camera shake
  - the shutter speed is slow (e.g., when in the \*) mode)
  - the battery is low
  - you take a close-up shot
  - If you use the OIS function with a tripod, your images may be blurred by the vibration of the OIS sensor. Deactivate the OIS function when you use a tripod.
  - . If the camera is hit or dropped, the display will be blurry. If this occurs, turn off the camera, and then turn it on again to use the OIS function correctly.
  - . In some scene modes, the OIS function is unavailable.

#### Tips for getting a clearer photo

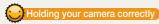

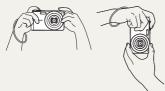

Make sure nothing is blocking the lens.

## Half-pressing the shutter button

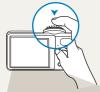

Half-press [Shutter] and adjust the focus. The camera adjusts the focus and exposure automatically.

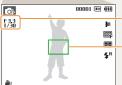

The camera sets the aperture value and shutter speed automatically.

#### Focus frame

- Press [Shutter] to take the photo if the focus frame appears in green.
- Change the frame and half-press
   [Shutter] again if it appears in red.

# Reducing camera shake

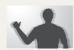

- Set the Optical Image Stabilization option to reduce camera shake optically. (p. 23)
- Select the mode to reduce camera shake both optically and digitally. (p. 31)

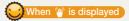

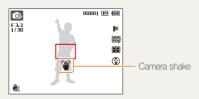

When shooting in the dark, avoid setting the flash option to **Slow Sync** or **Off**. The aperture remains open longer and it may be harder to hold the camera still.

- Use a tripod or set the flash option to Fill in. (p. 39)
- Set ISO speed options. (p. 40)

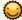

### Preventing your subject from being out of focus

It may be difficult to get your subject in focus when:

- there is little contrast between the subject and background (When your subject is wearing clothing that is similar in color to the background)
- the light source behind the subject is too bright
- the subject is shiny
- the subject includes horizontal patterns, such as blinds
- the subject is not positioned in the center of the frame

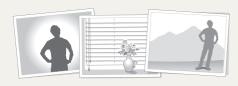

#### Use the focus lock

Half-press [Shutter] to focus. When the subject is in focus, you can reposition the frame to change the composition. When you are ready, press [Shutter] to take your photo.

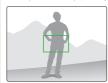

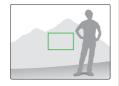

. When you take photos in low light

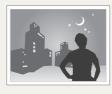

Turn on the flash. (p. 39)

· When subjects are moving fast

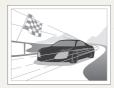

Use the continuous or motion capture function. (p. 50)

# **Extended functions**

Learn how to take a photo by selecting a mode and how to record a video or voice memo.

| Shooting modes                   |
|----------------------------------|
| Using the Smart Auto mode        |
| Using the Scene mode             |
| Using the Beauty Shot mode       |
| Using the frame guide            |
| Using the Night mode             |
| Using the DUAL IS mode           |
| Using the Program mode           |
| Recording a video                |
| Recording voice memos            |
| Recording a voice memo           |
| Adding a voice memo to a photo 3 |
|                                  |

# **Shooting modes**

Take photos or record videos by selecting the best shooting mode for the conditions.

### Using the Smart Auto mode

In this mode, your camera automatically chooses the appropriate camera settings based on the type of scene it defects. Smart Auto Mode is helpful if you are not familiar with the camera settings for various scenes.

- 1 In Shooting mode, press [MODE].
- 2 Select Smart Auto.
- 3 Align your subject in the frame.
  - The camera selects a scene automatically. An appropriate scene mode icon appears at the top left of the screen. The icons are listed below.

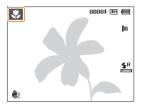

| Icon       | Description                                               |
|------------|-----------------------------------------------------------|
| <b>Δ</b> \ | Appears when taking photos of landscapes.                 |
| where:     | Appears when taking photos with bright white backgrounds. |

|                         | Description                                                                                                    |
|-------------------------|----------------------------------------------------------------------------------------------------|
| *)                      | Appears when taking photos of landscapes at night. This is available only when the flash is off.                                                                           |
| ્ર                      | Appears when taking portraits at night.                                                                                                    |
| <b>F</b> <sup>©</sup> ♦ | Appears when taking photos of landscapes with backlighting.                                                                                                    |
| <b>*</b>                | Appears when taking portraits with backlighting.                                                                                                    |
|                         | Appears when taking portraits.                                                                                                    |
| *                       | Appears when taking close-up photos of objects.                                                                                                    |
| <b>%</b>                | Appears when taking close-up photos of text.                                                                                                    |
|                         | Appears when taking photos of sunsets.                                                                                                    |
|                         | Appears when taking photos of clear skies.                                                                                                    |
| <b>Δ</b> \              | Appears when taking photos of forested areas.                                                                                                    |
|                         | Appears when taking close-up photos of colorful subjects.                                                                                                    |
| <b>©</b>                | Appears when taking close-up portraits of people.                                                                                                    |
| *                       | Appears when the camera is stable (on a tripod, for example) and the subject is motionless for a period of time. This is available only when you are shooting in the dark. |
| <i>**</i> **            | Appears when taking photos of actively moving subjects.                                                                                                    |

- 4 Half-press [Shutter] to focus.
- 5 Press [Shutter] to take the photo.

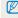

- If the camera does not recognize a proper scene mode, smar appears and the camera uses default settings.
- Even if it detects a face, the camera may not select a portrait mode depending on the subject's position or lighting.
- The camera may not select the correct scene depending on the shooting condtions, such as camera shake, lighting, and distance to the subject.
- Even if you use a tripod, the camera may not detect the \$\frac{\cap}{\chi}\$ mode depending on the subject's movement.

### Using the Scene mode

Take a photo with options preset for a specific scene.

- 1 In Shooting mode, press [MODE].
- 2 Select Scene → a scene.

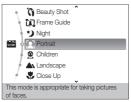

- To change the scene mode, press [MODE], and then select Scene → a scene.
- For the Beauty Shot mode, see "Using the Beauty Shot mode" on page 29.
- For the Frame Guide mode, see "Using the frame guide" on page 30.
- For the Night mode, see "Using the Night mode" on page 30.
- 3 Align your subject in the frame, and then half-press [Shutter] to focus.
- 4 Press [Shutter] to take the photo.

### Using the Beauty Shot mode

Take a photo of a person with options to hide facial imperfections.

- 1 In Shooting mode, press [MODE].
- 2 Select Scene → Beauty Shot.
- 3 To make the subject's skin tone appear lighter (face only), press [MENU], and then go to Step 4. To hide facial imperfections, press [MENU], and then go to Step 5.
- 4 Select Shooting → Face Tone → an option.
  - Select a higher setting to make skin tone appear lighter.

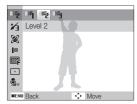

5 To hide facial imperfections, press [MENU].

- 6 Select Shooting → Face Retouch → an option.
  - Select a higher setting to hide a greater number of imperfections.

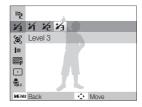

- 7 Align your subject in the frame, and then half-press [Shutter] to focus.
- 8 Press [Shutter] to take the photo.

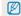

The focus distance will be set to Auto Macro.

### Using the frame guide

When you want another person to take a photo of you, you can compose the scene with the frame guide feature. The frame guide helps the other person take a photo of you by showing part of the pre-composed scene.

- 1 In Shooting mode, press [MODE].
- 2 Select Scene → Frame Guide.
- 3 Align your subject in the frame, and then press [Shutter].
  - Transparent guides appear on the left and right of the frame.

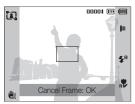

- 4 Ask another person to take a photo.
  - The person aligns the subject in the frame using the guides, and then presses [Shutter] to take the photo.
- 5 To cancel the guides, press [OK].

### Using the Night mode

Use the Night mode to take a photo with options for preset for shooting at night. Use a tripod to prevent your camera from shaking.

- 1 In Shooting mode, press [MODE].
- 2 Select Scene → Night.
- 3 Align your subject in the frame, and then half-press [Shutter] to focus.
- 4 Press [Shutter] to take the photo.

#### Adjusting the exposure in the Night mode

In the Night mode, you can catch brief flashes of light as curved streaks by extending the exposure. Use a slow shutter speed to extend the time until the shutter closes. Increase the aperture value to prevent overexposure.

- 1 In Shooting mode, press [MODE].
- 2 Select Scene → Night.
- 3 Press [MENU].
- 4 Select Shooting → Long Time Shutter.

5 Select the aperture value or shutter speed.

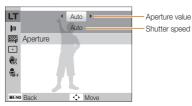

- 6 Select an option.
  - If you select Auto, the camera adjusts the aperture value or shutter speed automatically.
- 7 Align your subject in the frame, and then half-press [Shutter] to focus.
- 8 Press [Shutter] to take the photo.

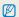

Use a tripod to prevent your photos from blurring.

### Using the DUAL IS mode

Reduce camera shake and prevent blurred photos with Optical and Digital Image Stabilization functions.

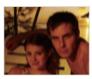

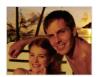

Before correction

After correction

- 1 In Shooting mode, press [MODE].
- 2 Select DUAL IS.
- 3 Align your subject in the frame, and then half-press [Shutter] to focus.
- 4 Press [Shutter] to take the photo.

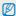

- . The digital zoom does not work in this mode.
- The camera corrects the photo optically only if the light source is brighter than fluorescent light.
- . If your subject is moving rapidly, the photo may be blurry.
- Set the Optical Image Stabilization option to reduce camera shake in different shooting modes. (p. 23)

### Using the Program mode

In the Program mode, you can set various options except the shutter speed and aperture value, which the camera sets automatically.

- 1 In Shooting mode, press [MODE].
- 2 Select Program.
- 3 Set options. (For a list of options, refer to "Shooting options.")
- 4 Align your subject in the frame, and then half-press [Shutter] to focus.
- 5 Press [Shutter] to take the photo.

### Recording a video

Record videos up to 20 minutes in length in high definition. The camera saves the recorded video as an H.264 (MPEG-4. AVC) file.

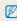

- H.264 (MPEG-4 part10/AVC) is a high-compression video format established by international standard organizations ISO/IEC and ITU-T.
- Some memory cards may not support high definition recording. If this
  occurs, set a lower resolution. (p. 36)
- If you have activated the Optical Image Stabilization, the camera may record your video with the sounds the OIS makes when operating.
- 1 In Shooting mode, press [MODE].
- 2 Select Movie.
- 3 Press [MENU].
- 4 Select Movie → Frame Rate → a frame rate (the number of frames per second).
  - As the frame rate increases, action appears more natural, but the file size also increases.

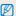

60 FPS is available only when you set the video resolution to 320 x 240.

- 5 Press [MENU].
- 6 Select Movie → Voice → a sound option.

| Option          | Description                                                                    |
|-----------------|--------------------------------------------------------------------------------|
| •               | On: Record a video with sound.                                                 |
| ₽ <sub>FF</sub> | Off: Record a video without sound.                                             |
| Zoom            | Zoom Mute: The camera stops recording sound temporarily when you use the zoom. |

- 7 Set other options as desired. (For options, refer to "Shooting options.")
- 8 Press [Shutter] to start recording.
- 9 Press [Shutter] again to stop recording.

#### To pause recording

The camera allows you to pause a video temporarily while recording. With this function, you can record several scenes as a single video.

Press [OK] to pause while recording. Press it again to resume.

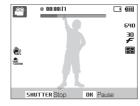

# Recording voice memos • !! :=

Learn how to record a voice memo that you can play back at any time. You can add a voice memo to a photo as a short reminder of shooting conditions.

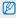

You will get the best sound quality when recording 10 inches (25 cm.) away from the camera.

### Recording a voice memo

- 1 In Shooting mode, press [MENU].
- 2 Select Shooting → Voice → Record.
- 3 Press [Shutter] to record.
  - You can record voice memos of up to 10 hours in length.
  - Press [OK] to pause or resume recording.

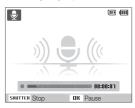

- 4 Press [Shutter] to stop.
  - Press [Shutter] again to record a new voice memo.
- 5 Press [MENU] to switch to Shooting mode.

### Adding a voice memo to a photo

- 1 In Shooting mode, press [MENU].
- 2 Select Shooting → Voice → Memo.
- 3 Align your subject in the frame, and then take a photo.
- 4 Record a short voice memo (10 seconds maximum).
  - · Begin recording the voice memo right after taking the photo.
  - Press [Shutter] to stop recording a voice memo before the 10 seconds are up.

# **Shooting options**

Learn about the options you can set in shooting mode.

| Selecting a resolution and quality | 36 |
|------------------------------------|----|
| Selecting a resolution             | 36 |
| Selecting image quality            | 36 |
| Using the timer                    | 37 |
| Shooting in the dark               | 39 |
| Preventing red-eye                 | 39 |
| Using the flash                    | 39 |
| Adjusting the ISO speed            | 40 |
| Changing the camera's focus        | 41 |
| Using macro                        | 41 |
| Using auto focus                   | 41 |
| Using tracking auto focus          | 42 |
| Adjusting the focus area           | 43 |
| Using face detection               | 44 |
| Detecting faces                    | 44 |
| Taking a self-portrait shot        | 45 |
| Taking a smile shot                | 45 |
| Detecting eye blinking             | 46 |

| Adjusting brightness and color           | 4  |
|------------------------------------------|----|
| Adjusting the exposure manually (EV)     | 4  |
| Compensating for backlighting (ACB)      | 4  |
| Changing the metering option             | 48 |
| Selecting a light source (White balance) | 48 |
| Using burst modes                        | 50 |
| Improving your photos                    | 5  |
| Applying photo styles                    | 5  |
| Adjusting your photos                    | 52 |
|                                          |    |

# Selecting a resolution and quality

Learn how to change the image resolution and quality settings.

#### Selecting a resolution 🚓 🙃 🗎 🞬 😜 🔐

As you increase the resolution, your photo or video will include more pixels, so it can be printed on larger paper or displayed on a larger screen. When you use a high resolution, the file size also increases.

#### When taking a photo:

- 1 In Shooting mode, press [MENU].
- 2 Select Shooting → Photo Size → an option.

| Option      | Description                                                                                          |
|-------------|----------------------------------------------------------------------------------------------------|
| <b>14</b> m | <b>4320 X 3240</b> : Print on A1 paper (22" x 34").                                                  |
| 12m         | <b>4000 X 3000</b> : Print on A1 paper (22" x 34").                                                  |
|             | <b>4272 X 2848</b> : Print on A1 paper (22" x 34") in wide ratio (3:2).                              |
| <b>1</b> 0m | <b>4224 X 2376</b> : Print on A2 paper (17" x 22") in panorama ratio (16:9) or play back on an HDTV. |
| 8m          | <b>3264 X 2448</b> : Print on A3 paper (17" x 11").                                                  |
| 5m          | <b>2592 X 1944</b> : Print on A4 paper (8 1/2" x 11").                                               |
| 3m          | <b>2048 X 1536</b> : Print on A5 paper (5 3/4" x 8 1/2").                                            |
| <b>I</b> m  | <b>1024 X 768</b> : Attach to email.                                                                 |

The paper sizes in inches are approximate.

#### When recording a video:

- 1 In the mode, press [MENU].
- 2 Select Movie → Movie Size → an option.

|  | Option | Description                                           |
|--|--------|-------------------------------------------------------|
|  | HQ 280 | 1280 X 720 HQ: For high-quality play back on an HDTV. |
|  | 640    | 640 X 480: For play back on a standard, analog TV.    |
|  | 320    | <b>320 X 240</b> : To post on a web page.             |

#### Selecting image quality 🙃 🛍 🚟

The camera compresses and saves the photos you take in JPEG format. Higher quality images result in larger file sizes.

- 1 In Shooting mode, press [MENU].
- Select Shooting → Quality → an option.

| Option | Description |
|--------|-------------|
| ESF    | Super Fine  |
|        | Fine        |
| ®'n    | Normal      |

The options may differ depending on the shooting mode.

# Using the timer 🚕 🙃 🕮 🖴

Learn how to set the timer to delay shooting.

#### 1 In Shooting mode, press [ல].

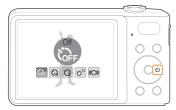

#### 2 Select an option.

| Option | Description                                                                          |
|--------|--------------------------------------------------------------------------------------|
| OFF    | Off: The timer is not active.                                                        |
| 613    | 10 Sec: Takes a photo in 10 seconds.                                                 |
| 3      | 2 Sec: Takes a photo in 2 seconds.                                                   |
| ව      | <b>Double</b> : Takes a photo in 10 seconds, and then takes another 2 seconds later. |
| ((ご))  | <b>Motion Timer</b> : Detects your movement, and then takes a photo. (p. 38)         |

The options may differ depending on the shooting mode.

#### 3 Press [Shutter] to start the timer.

• The AF-assist light/timer lamp blinks. The camera automatically takes a photo at the specified time.

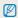

- Press (%) to cancel the timer.
- Depending on the face detection option you have selected, the timer function or some timer options may not be available.

#### Using the motion timer

- 1 In Shooting mode, press [3].
- 2 Select (O).
- 3 Press [Shutter].
- 4 Stand within 10 ft. (3 m) of the camera within 6 seconds after pressing [Shutter].
- 5 Make a motion, such as waving your arms, to activate the timer
  - The AF-assist light/timer lamp starts to blink rapidly when the camera detects you.

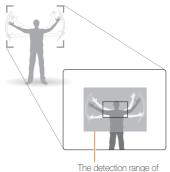

the motion timer

- 6 Pose for your photo while the AF-assist light/timer lamp is blinking.
  - The AF-assist light/timer lamp stops blinking just before the camera automatically takes a photo.

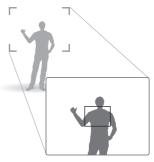

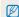

The motion timer may not work when:

- you are more than 10 ft. (3 m) away from the camera
- · your movements are too subtle
- · there is too much light or backlight

# Shooting in the dark

Learn how to take photos at night or in low light conditions.

#### Preventing red-eye 🚳 🚟

If the flash fires when you take a photo of a person in the dark, a red glow may appear in the person's eyes. To prevent this, select **Red-eye** or **Red-eye Fix**. Refer to flash options in "Using the flash"

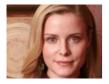

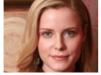

#### Using the flash 🚕 🚳 🚟

Use the flash when taking photos in the dark or when you need more light in your photos.

1 In Shooting mode, press [ 4].

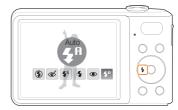

2 Select an option.

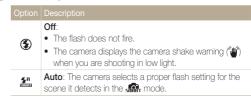

#### Option Description

#### Red-eye Fix\*:

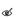

- The flash fires twice when the subject or background is dark. The subject should not move until the flash fires a second time.
- The camera corrects red-eyes through its advanced software analysis.

#### Slow Sync:

- . The flash fires and the shutter stays open longer.
- Select this when you want to capture ambient light to reveal more details in the background.
- · Use a tripod to prevent your photos from blurring.

#### Fill in

- 4
- · The flash always fires.
- The camera adjusts light intensity automatically.

#### Red-eye\*:

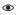

- The flash fires when the subject or background is dark.
- · The camera reduces red-eyes.

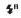

**Auto**: The flash fires automatically when the subject or background is dark.

The options may differ depending on the shooting mode.

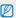

- Flash options are not available if you set burst options or select Blink Detection.
- Make sure that your subjects are within the recommended distance from the flash. (p. 90)
- If light from the flash is relected or there is a large amount of dust in the air, tiny spots may appear in your photo.

#### Adjusting the ISO speed .

The ISO speed is the measure of a film's sensitivity to light as defined by the International Organization for Standardization (ISO). The higher ISO speed you select, the more sensitive to light your camera becomes. With a higher ISO speed, you can get a better photo without using the flash.

- 1 In Shooting mode, press [MENU].
- 2 Select **Shooting**  $\rightarrow$  **ISO**  $\rightarrow$  an option.
  - Select to use an appropriate ISO speed based on the brightness of the subject and lighting.

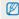

- The higher ISO speed you select, the more image noise you may get.
- When you select Motion Capture, the camera sets the ISO speed to Auto.

# Changing the camera's focus

Learn how to adjust the camera's focus.

#### Using macro 😘 🛍 🖴

Use macro to take close-up photos of subjects, such as flowers or insects. Refer to macro options in "Using auto focus."

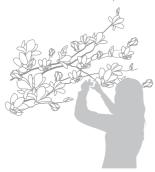

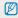

- Try to hold the camera very still to prevent blurry photos.
- Turn off the flash if the distance to the subject is less than 32 in. (40 cm.)

#### Using auto focus 📭 🖺 🤗

To take sharp photos, select the appropriate focus according to your distance from the subject.

1 In Shooting mode, press [\*].

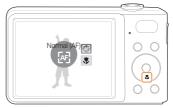

2 Select an option.

# Option Description Normal (AF): Focus on a subject farther than 32 in. (80 cm) from the camera. Farther than 59 in. (150 cm) when using the zoom. Macro: Focus on a subject 2 to 32 in. (5 - 80 cm) from the camera. 28 in. to 59 in. (70 cm - 150 cm) when using the zoom.

**Auto Macro**: Focus on a subject farther than 2 in. (5 cm). Farther than 28 in. (70 cm) when using the zoom.

The options may differ depending on the shooting mode.

#### Using tracking auto focus of 🛍 🚟

Tracking AF allows you to track and auto focus on your subject, even when you are moving.

- 1 In Shooting mode, press [MENU].
- 2 Select Shooting → Focus Area → Tracking AF.
- 3 Focus on the subject you want to track, and then press [OK].
  - A focus frame appears on the subject and follows the subject as you move the camera.

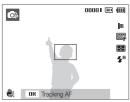

- The white frame means that your camera is tracking the subject.
- The green frame means that your subject is in focus when you half-press [Shutter].

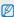

- . Tracking a subject may fail when:
  - the subject is too small or the subject moves excessively
  - the subject is backlit or you are shooting in a dark place
  - colors or patterns on the subject and the background are the same
  - the camera shakes excessively
  - In these cases, the focus frame appears as a white, single-line frame.
- If the camera fails to track the subject, you must reselect the subject to track.
- If the camera fails to fix the focus, the focus frame changes to a red, single-line frame.
- If you use this function, you cannot set face detection and photo style options.

#### Adjusting the focus area 📭 🔛 🞬

You can get clearer photos by selecting an appropriate focus area according to your subject's location in the scene.

- 1 In Shooting mode, press [MENU].
- 2 Select Shooting  $\rightarrow$  Focus Area  $\rightarrow$  an option.

| Option      | Description                                                                              |
|-------------|------------------------------------------------------------------------------------------|
| +           | <b>Center AF:</b> Focus on the center. Suitable when subjects are located in the center. |
| <b>IIII</b> | Multi AF: Focus on one or more of 9 possible areas.                                      |
| +.          | Tracking AF: Focus on and track the subject. (p. 42)                                     |

The options may differ depending on the shooting mode.

# Using face detection 🐽 🛍 🔤

If you use face detection options, your camera can automatically detect a human face. When you focus on a human face, the camera adjusts the exposure automatically. Take photos quickly and easily by using **Blink Detection** to detect closed eyes or **Smile Shot** to capture a smiling face.

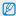

- . In some scene modes, face detection is unavailable.
- · Face detection may not be effective when:
  - the subject is far from the camera (The focus frame will appear orange for Smile Shot and Blink Detection.)
  - it is too bright or too dark
  - the subject is not facing the camera
  - the subject is wearing sunglasses or a mask
  - the subject is in backlit or the lighting condition is unstable
  - the subject's facial expression changes remarkably
- Face detection is not available when you are using a photo style or image adjustment option or when you are using Tracking AF.
- Face detection is not available when you are using the digital zoom.
- Depending on the face detection option you selected, the timer or some timer options are not available.
- Depending on the face detection option you selected, some burst options are not available.

#### **Detecting faces**

Your camera automatically detects human faces (up to 10 faces in one scene).

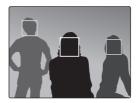

- 1 In Shooting mode, press [MENU].
- 2 Select Shooting → Face Detection → Normal.
  - The nearest face appears in a white focus frame and the rest of the faces appear in gray focus frames.

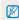

 The closer you are to the subject, the quicker your camera detects faces.

#### Taking a self-portrait shot

Take photos of yourself. The camera automatically sets the photo distance to close-up and emits a beep when ready.

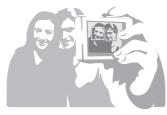

- 1 In Shooting mode, press [MENU].
- 2 Select Shooting → Face Detection → Self-Portrait.
- 3 When you hear a beep, press [Shutter].

#### Taking a smile shot

The camera automatically releases the shutter when it detects a smiling face.

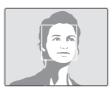

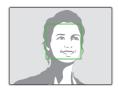

- 1 In Shooting mode, press [MENU].
- 2 Select Shooting → Face Detection → Smile Shot.
  - When your subject smiles broadly, your camera can detect the smile more easily.

#### Detecting eye blinking

If your camera detects closed eyes, it automatically takes two photos in succession.

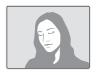

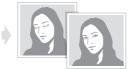

- 1 In Shooting mode, press [MENU].
- 2 Select Shooting → Face Detection → Blink Detection.

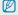

- Hold your camera still while "Capturing" is displayed on the screen.
- When blink detection fails, the "Picture taken with eyes closed." message appears. Take another photo.

# Adjusting brightness and color

Learn how to adjust the brightness and color for better image quality.

## Adjusting the exposure manually

(EV) 📭 🖺 🤐

Depending on the intensity of the ambient light, your photos may be too bright or dark. In these cases, you can adjust the exposure to get a better photo.

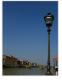

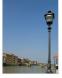

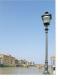

Darker (-)

Neutral (0)

Brighter (+)

1 In Shooting mode, press [MENU].

- 2 Select Shooting → EV.
- 3 Select a value to adjust the exposure.

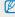

- Once you adjust the exposure, the setting will remain the same. You
  may need to change the exposure value later to avoid overexposure
  or underexposure.
- If you cannot decide on an appropriate exposure, select AEB (Auto Exposure Bracket). The camera takes three photos, each with a different exposure: normal, underexposed, and overexposed. (p. 50)

#### Compensating for backlighting (ACB) 💿

When the light source is behind your subject or there is high contrast between your subject and the background, your subject is likely to appear dark in the photo. If this occurs, turn the Auto Contrast Balance (ACB) option on.

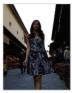

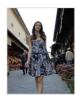

Without ACB

With ACB

- 1 In Shooting mode, press [MENU].
- 2 Select **Shooting**  $\rightarrow$  **ACB**  $\rightarrow$  an option.

| Option | Description      |
|--------|------------------|
| COFF   | Off: ACB is off. |
|        | On: ACB is on.   |

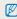

You cannot set burst options when this feature is on.

### Changing the metering option of the way of the metering option of the way of the metering option of the way of the metering option of the way of the metering option of the way of the metering option of the way of the way

The metering mode refers to the way in which a camera measures the quantity of light. The brightness and lighting of your photos will vary depending on the metering mode you select.

- 1 In Shooting mode, press [MENU].
- 2 Select **Shooting**  $\rightarrow$  **Metering**  $\rightarrow$  an option.

# Option Description Multi

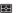

- Your camera divides the scene into several areas, and then measures the light intensity of each area.
- Suitable for general photos.

#### Spot

 Your camera measures only the light intensity of the very center of the frame.

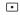

- If a subject is not in the center of the scene, your photo may be improperly exposed.
- · Suitable for a subject with backlighting.

#### Center-weighted:

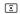

- Your camera averages the meter reading of the entire frame with emphasis placed on the center.
- Suitable for photos with subjects in the center of the frame.

# Selecting a light source (White balance) 📭 🛍 🤐

The color of your photo depends on the type and quality of the light source. If you want the color of your photo to be realistic, select a white balance setting that matches the lighting conditions, such as Daylight, Cloudy, or Tungsten.

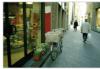

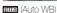

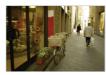

(Cloudy)

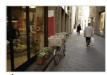

- (Daylight)

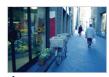

- 1 In Shooting mode, press [MENU].
- 2 Select Shooting  $\rightarrow$  White Balance  $\rightarrow$  an option.

|            | Description                                                                                      |
|------------|--------------------------------------------------------------------------------------------------|
| HMB        | <b>Auto WB</b> : Automatically sets the white balance based on the lighting conditions.          |
| •          | Daylight: Select when taking outdoor photos on a sunny day.                                      |
| <b>a</b> > | Cloudy: Select when taking outdoor photos on a cloudy day or in shadows.                         |
| ***        | Fluorescent_H: Select when shooting under a daylight fluorescent or three-way fluorescent light. |
| ***        | Fluorescent_L: Select when shooting under white fluorescent light.                               |
| 5∳₹        | Tungsten: Select when taking indoor photos under incandescent bulbs or halogen lamps.            |
|            | Custom Set: Use white balance settings you defined. (See procedure at right.)                    |

#### Defining your own white balance

- 1 In Shooting mode, press [MENU].
- 2 Select Shooting → White Balance → Custom Set.
- 3 Aim the lens at a piece of white paper.

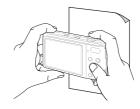

4 Press [Shutter].

## Using burst modes • • •

It can be difficult to take photos of fast-moving subjects or capture natural facial expressions and gestures of your subjects in photos. In these cases, select one of the burst modes to take multiple pictures rapidly.

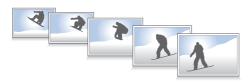

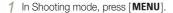

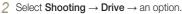

| Select <b>Shooting</b> $\rightarrow$ <b>Drive</b> $\rightarrow$ an option. |                                                                                                    |  |
|----------------------------------------------------------------------------|----------------------------------------------------------------------------------------------------|--|
| Option                                                                     | Description                                                                                                    |  |
|                                                                            | Single: Take a single photo.                                                                                                    |  |
|                                                                            | Continuous: While you are pressing [Shutter], the camera takes photos continuously. The maximum number of photos depends on the capacity of your memory card. |  |
|                                                                            | Motion Capture:  While you are pressing [Shutter], the camera takes VGA photos (5 photos per second; maximum of 30 photos).                                   |  |
| AED)                                                                       | AEB: Take 3 photos with different exposures: normal, underexposed, and overexposed.  Use a tripod to prevent blurry photos.                                   |  |

The options may differ depending on the shooting mode.

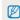

- You can use the flash, timer, and ACB only when you select **Single**.
- When you select Motion Capture, the resolution is set to VGA and the ISO speed is set to Auto.
- Depending on the face detection option you selected, some burst options are not available.

# Improving your photos

Learn how to improve your photos by applying photo styles or colors, or by making some adjustments.

#### Applying photo styles 🚳 🖺 🖴

Apply a different photo style to your photos, such as Soft, Vivid, or Forest.

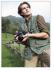

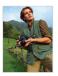

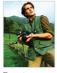

Soft

Vivid

Forest

- 1 In Shooting mode, press [MENU].
- 2 Select Shooting → Photo Style Selector → an option.
  - Select Custom RGB to define your own RGB tone.

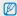

 If you use this function, you cannot set face detection and image adjustment options.

#### Defining your own RGB tone

- 1 In Shooting mode, press [MENU].
- 2 Select Shooting → Photo Style Selector → Custom RGB.
- 3 Select a color (R: Red, G: Green, B: Blue).

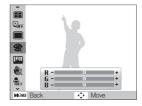

4 Adjust the amount of the selected color.(-: less or +: more)

#### Adjusting your photos 🚳

Adjust the contrast, sharpness, and saturation of your photos.

- 1 In Shooting mode, press [MENU].
- 2 Select Shooting → Image Adjust.
- 3 Select an adjustment option.
  - Contrast
  - Sharpness
  - Saturation
- 4 Select a value to adjust the selected item.

| Contrast option | Description                        |
|-----------------|------------------------------------|
| -               | Decrease the color and brightness. |
| +               | Increase the color and brightness. |

| Sharpness option | Description                                                                                               |
|------------------|----------------------------------------------------------------------------------------------------|
| -                | Soften the edges on your photos. Suitable for editing the photos on your computer.                        |
| +                | Sharpen the edges to improve the clarity of your photos. This may also increase the noise on your photos. |

| Saturation option | Description              |
|-------------------|--------------------------|
| -                 | Decrease the saturation. |
| +                 | Increase the saturation. |

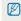

- Select 0 if you do not want to apply any effects (suitable for printing).
- If you set an Image Adjust option, Photo Style Selector function is not available.

# Playback/Editing

Learn how to play back photos, videos, or voice memos and edit photos or videos. You will also learn how to connect your camera to your photo printer or TV.

| Playing back                  | 54 |
|-------------------------------|----|
| Starting Playback mode        | 54 |
| Viewing photos                | 58 |
| Playing a video               | 59 |
| Playing voice memos           | 60 |
| Editing a photo               | 62 |
| Resizing photos               | 62 |
| Rotating a photo              | 62 |
| Applying photo styles         | 63 |
| Correcting exposure problems  | 64 |
| Creating a print order (DPOF) | 65 |
| Viewing files on a TV         | 66 |
|                               |    |

| Transferring files to your Windows computer    | 67 |
|------------------------------------------------|----|
| Transferring files using Intelli-studio        | 69 |
| Transferring files by connecting the camera as |    |
| a removable disk                               | 71 |
| Disconnecting the camera (for Windows XP)      | 72 |
| Transferring files to your Mac computer        | 73 |
| Printing photos with a PictBridge photo        |    |
| printer                                        | 74 |

# **Playing back**

Learn to play back photos, videos, or voice memos, and manage files.

#### Starting Playback mode

View photos or play videos and voice memos stored in your camera.

#### 1 Press [▶].

- The most recent file you have taken or recorded is displayed.
- If the camera is off, it turn ons.

#### 2 Press [4] or [3] to scroll through files.

· Press and hold to scroll through files quickly.

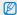

- If you want to view files stored in the internal memory, remove your memory card.
- The camera will not properly play back files that are too large or those taken with cameras from other manufacturers.

#### Display in Playback mode

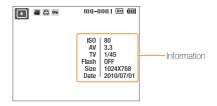

| Icon     | Description                     |
|----------|---------------------------------|
| •        | Photo includes a voice memo     |
| 00       | Video file                      |
|          | Print order has been set (DPOF) |
| Оп       | Protected file                  |
| 100-0001 | Folder name – File name         |

#### Viewing files by category in Smart Album

View and manage files by categories, such as date, file type, or week.

- 1 In Playback mode, rotate [Zoom] left.
- 2 Press [MENU].
- 3 Select a category.

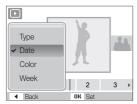

| Option | Description                                    |
|--------|------------------------------------------------|
| Type   | View files by file type.                       |
| Date   | View files by the date they were saved.        |
| Color  | View files by the dominant color of the image. |
| Week   | View files by the weekday they were saved.     |

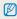

It may take some time for the camera to open Smart Album or to change the category and recognize files.

- 4 Press [4] or [3] to scroll through files.
  - Press and hold to scroll through files quickly.
- 5 Press [OK] to return to the normal view.

#### Viewing files as thumbnails

Scan thumbnails of files.

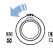

In Playback mode, rotate [**Zoom**] left to display 9 or 20 thumbnails. Rotate [**Zoom**] right to return to the previous mode.

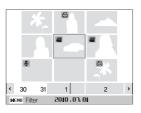

| То                   | Do this                          |
|----------------------|----------------------------------|
| Scroll through files | Press [DISP], [♣], [♣] or [♦].   |
| Delete files         | Press [Fn], and then select Yes. |

#### Protecting files

Protect your files from accidental deletion.

- 1 In Playback mode, press [MENU].
- Select File Options → Protect → Select.
- 3 To protect all files, select All → Lock.
- 4 To protect a single file, select the file you want to protect, and then press [OK].
  - Press [OK] again to cancel your selection.

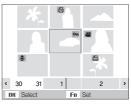

- 5 Repeat Step 4 to protect additional files individually.
- 6 Press [Fn].

#### Deleting files

Delete single files or all files at once. You cannot delete protected files.

#### To delete a single file,

- 1 In Playback mode, select a file, and then press [Fn].
- 2 Select Yes to delete the file.

#### To delete multiple files,

- 1 In Playback mode, press [Fn].
- 2 Select Multiple Delete.
- 3 Select the files you want to delete, and then press [OK].
  - Press [OK] again to cancel your selection.
- 4 Press [Fn].
- 5 Select Yes.

#### To delete all files,

- 1 In Playback mode, press [MENU].
- 2 Select File Options → Delete → All → Yes.

#### Copying files to the memory card

You can copy files from the internal memory to a memory card.

- 1 In Playback mode, press [MENU].
- 2 Select File Options → Copy to Card.
- 3 Select Yes to copy files.

#### Viewing photos

Zoom in on part of a photo or view photos in a slide show.

#### Enlarging a photo

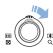

In Playback mode, rotate [**Zoom**] right to enlarge a photo. Rotate [**Zoom**] left to shrink a photo.

The enlarged area and zoom ratio are indicated on the top of the screen. The maximum zoom ratio may vary depending on the resolution

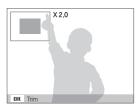

| То                      | Do this                                                        |
|-------------------------|----------------------------------------------------------------|
| Move the enlarged area  | Press [DISP], [4], [4] or [3].                                 |
| Trim the enlarged photo | Press [ <b>OK</b> ]. The trimmed photo is saved as a new file. |

#### Starting a slide show

You can apply effects and add audio to your slide show.

- 1 In Playback mode, press [MENU].
- Select Multi Slide Show.
- 3 Select a slide show effect option.
  - Skip to step 5 to start a slide show with no effects.

| Option   | Description                                                                                                    |
|----------|----------------------------------------------------------------------------------------------------|
| Images   | Select the photos you want to view as a slide show. All: View all photos in a slide show. Date: View photos captured on a specific date in a slide show. Select: View selected photos in a slide show. |
| Interval | Set the interval between photos.     This is available when you select <b>Off</b> in the Effect option. See below.                                                                                     |
| Music    | Select a background audio.                                                                                                    |
| Effect   | <ul><li>Select a transition effect.</li><li>Select <b>Off</b> for no effects.</li></ul>                                                                                                    |

- 4 Set the slide show effect.
- 5 Select Start → Play.
  - To loop the slide show, select Repeat.
  - Press [OK] to pause or resume the slide show.

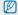

To stop the slide show and switch to Playback mode, press  $[\mathbf{0K}]$ , and then  $[\mathbf{4}]$  or  $[\mathbf{3}]$ .

#### Playing a video

You can play a video, capture an image from a video, or crop a video.

1 In Playback mode, select a video, and then press [OK].

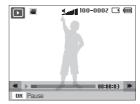

2 Use the following buttons to control playback.

| Press                |                           |
|----------------------|---------------------------|
| [4]                  | Scan backward.            |
| [ <b>OK</b> ]        | Pause or resume playback. |
| [&]                  | Scan forward.             |
| [Zoom] left or right | Adjust the volume level.  |

#### Trimming a video during playback

- 1 Press [OK] at the point where you want the new video to begin, and then rotate [Zoom] right.
- 2 Press [OK] to resume playback.
- 3 Press [OK] at the point where you want the new video to end, and then rotate [Zoom] right.
- 4 Select Yes.

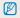

- . The original video must be at least 10 seconds long.
- . The camera saves the edited video as a new file.

#### Capturing an image during playback

- Press [OK] at the point where you want to save a still image.
- 2 Press [\$].

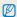

A captured image has the same resolution as the original video file and is saved as a new file.

#### Playing voice memos

#### Playing a voice memo

- 1 In Playback mode, select a voice memo, and then press [OK].
- 2 Use the following buttons to control playback.

| Press                |                           |
|----------------------|---------------------------|
| [4]                  | Scan backward.            |
| [ <b>OK</b> ]        | Pause or resume playback. |
| [&]                  | Scan forward.             |
| ( <b>4</b> )         | Stop playback.            |
| [Zoom] left or right | Adjust the volume level.  |

#### Adding a voice memo to a photo

- 1 In Playback mode, select a photo, and then press [MENU].
- 2 Select File Options → Voice memo → On.
- 3 Press [Shutter] to record a short voice memo (10 seconds maximum).
  - Press [Shutter] to stop recording a voice memo.

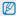

You cannot add a voice memo to protected files.

#### Playing a voice memo added to a photo

In Playback mode, select a photo that includes a voice memo, and then press  $[\mathbf{0K}]$ .

• Press [OK] to pause or resume playback.

# **Editing a photo**

Perform photo editing tasks, such as resizing, rotating, eliminating red-eyes, and adjusting brightness, contrast, or saturation.

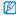

The camera saves edited photos as new files

#### Resizing photos

- 1 In Playback mode, select a photo, and then press [MENU].
- 2 Select Edit → Resize → an option.
  - Select Ro to save the photo as a start image. (p. 77)

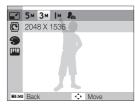

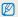

Available options differ depending on the size of the selected photo.

#### Rotating a photo

- 1 In Playback mode, select a photo, and then press [MENU].
- 2 Select Edit → Rotate → an option.

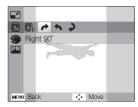

#### Applying photo styles

Apply a different photo style to the photo, such as Soft, Vivid, or Forest.

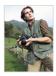

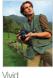

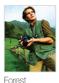

Soft

Fo

- 1 In Playback mode, select a photo, and then press [MENU].
- 2 Select Edit → Photo Style Selector → an option.
  - Select Custom RGB to define your own RGB tone.

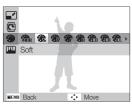

#### Defining your own RGB tone

- 1 In Playback mode, select a photo, and then press [MENU].
- Select Edit → Photo Style Selector → Custom RGB.
- 3 Select a color (R: Red, G: Green, B: Blue).

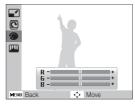

4 Adjust the amount of the selected color.(-: less or +: more)

#### Correcting exposure problems

Adjust ACB (Auto Contrast Balance), brightness, contrast, or saturation; remove red-eye; hide facial imperfections; or add noise to the photo.

#### Adjusting ACB (Auto Contrast Balance)

- 1 In Playback mode, select a photo, and then press [MENU].
- 2 Select Edit → Image Adjust → ACB.

#### Removing red-eye

- 1 In Playback mode, select a photo, and then press [MENU].
- 2 Select Edit → Image Adjust → Red-eye Fix.

#### Hiding facial imperfections

- 1 In Playback mode, select a photo, and then press [MENU].
- 2 Select Edit → Image Adjust → Face Retouch.

- 3 Select a level.
  - · As the number increases, the face becomes clearer.

#### Adjusting brightness/contrast/saturation

- 1 In Playback mode, select a photo, and then press [MENU].
- 2 Select Edit → Image Adjust.
- 3 Select an adjustment option.
  - Brightness
  - **⊕**: Contrast
  - 🎎: Saturation
- 4 Select a value to adjust the selected item. (-: less or +: more)

#### Adding noise to the photo

- 1 In Playback mode, select a photo, and then press [MENU].
- 2 Select Edit → Image Adjust → Add Noise.

#### Creating a print order (DPOF)

Select photos to be printed and set options, such as the number of copies or paper size.

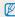

- You can take the memory card to a print shop that supports DPOF (Digital Print Order Format) or you can print photos directly through a DPOF-compatible printer at home.
- Wide photos may print with the left and right edges cut off, so be aware of the dimensions of your photos.
- You cannot set the DPOF for the photos stored in the internal memory.
- 1 In Playback mode, press [MENU].
- 2 Select File Options → DPOF → Standard → an option.

| Option | Description                    |
|--------|--------------------------------|
| Select | Print the selected photos.     |
| All    | Print all photos.              |
| Reset  | Reset to the default settings. |

- 3 If you select Select, scroll to a photo, and then rotate [Zoom] left or right to select the number of copies. Repeat for the photos you want to print, and then press [Fn].
  - If you select All, press [DISP] or [] to select the number of copies, and then press [OK].

- 4 Press [MENU].
- 5 Select File Options  $\rightarrow$  DPOF  $\rightarrow$  Size  $\rightarrow$  an option.

| Option | Description                                    |
|--------|------------------------------------------------|
| Select | Specify the print size for the selected photo. |
| All    | Specify the print size for all photos.         |
| Reset  | Reset to the default settings.                 |

- 6 If you select Select, scroll to a photo, and then rotate [Zoom] left or right to select the print size. Repeat for the photos you want to print, and then press [Fn].
  - If you select All, press [DISP] or [♥] to select the print size, and then press [OK].

#### Printing photos as thumbnails

- 1 In Playback mode, press [MENU].
- 2 Select File Options → DPOF → Index → Yes.

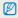

If you specify the print size, you can print photos only with DPOF 1.1-compatible printers.

# Viewing files on a TV

Play back photos or videos by connecting your camera to a TV using the AV cable.

- 1 In Shooting or Playback mode, press [MENU].
- 2 Select Settings → Video Out.
- 3 Select a video signal output according to your country or region.
- 4 Turn off your camera and TV.
- 5 Connect your camera to your TV using the A/V cable.

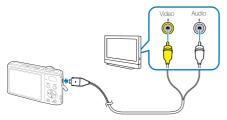

- 6 Turn on your TV, and then select the video output mode using the TV remote control.
- 7 Turn on your camera, and then press [▶].
- 8 View photos or play videos using the buttons on your camera.

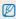

- On some TVs, digital noise may occur or part of an image may not appear.
- Images may not appear centered on the TV screen depending on your TV settings.
- You can capture photos or videos while the camera is connected to a TV.

# **Transferring files to your Windows computer**

Transfer files by connecting your camera to your Windows PC.

#### Requirements for Intelli-studio

| Item               |                                                                                                    |
|--------------------|----------------------------------------------------------------------------------------------------|
| CPU                | Intel Pentium 4, 3.2 GHz or higher/<br>AMD Athlon™ FX 2.6 GHz or higher                                                                                                    |
| RAM                | Minimum 512 MB RAM<br>(1 GB and above recommended)                                                                                                    |
| OS                 | Windows XP SP2/Vista/7                                                                                                    |
| Hard disk capacity | 250 MB or more (1 GB or more recommended)                                                                                                    |
| Others             | CD-ROM drive  nVIDIA Geforce 7600GT or higher/ATI X1600 series or higher  1024 x 768 pixels, 16-bit color display compatible monitor (1280 x 1024 pixels, 32-bit color display recommended)  USB port, Microsoft DirectX 9.0c or later |

<sup>\*</sup> The programs may not work properly on 64-bit Edition of Windows XP, Vista and 7

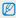

- Intelli-studio may not perform correctly on some computers, even when the computer meets the requirements.
- If your computer does not meet the requirements, videos may not play correctly or it may take longer to edit videos.
- Install DirectX 9.0c or above before you use the program.
- Your computer must have Windows XP/Vista/7 or Mac OS 10.4 or later for you to connect the camera to the computer as a removable disk.

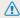

Using a self-assembled PC or a PC and OS that are not supported may void your warranty.

#### Installing Intelli-studio

- 1 Insert the installation CD in a compatible CD-ROM drive.
- When the setup screen is appears, click Samsung Digital Camera Installer to start installation.

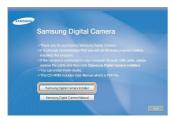

- 3 Select the programs to install, and then follow the onscreen instructions.
- 4 Click Exit to complete the installation, and then restart your computer.

#### Transferring files using Intelli-studio

1 Connect the camera to your computer with the USB cable.

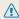

You must plug the end of the cable with the indicator light (A) into your camera. If the cable is reversed, it may damage your files. The manufacturer is not responsible for any loss of data.

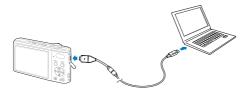

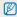

The battery charges while the camera is connected to a computer with the USB cable.

- 2 Turn on the camera.
  - The computer recognizes the camera automatically.

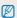

If the camera fails to connect, a pop-up window will appear. Select **Computer**.

- 3 Select a folder on your computer to save new files to.
  - If your camera has no new files, the pop-up window for saving new files will not appear.
- 4 Select Yes.
  - · New files are transferred to the computer.

#### Using Intelli-studio

The Intelli-studio allows you to play back and edit files. You can also upload files to websites, such as Flickr or YouTube. For details, select **Help**  $\rightarrow$  **Help** in the program.

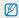

- If you install Intelli-studio on your computer, the program launches more quickly. To install the program, select Tool --> Install Intelli-studio on PC.
- You cannot edit files directly on the camera. Transfer files to a folder on your computer before editing.
- . You cannot copy files in your computer to the camera.
- · Intelli-studio supports the following formats:
  - Videos: MP4 (Video: H.264, Audio: AAC), WMV (WMV 7/8/9), AVI (MJPEG)
- Photos: JPG, GIF, BMP, PNG, TIFF

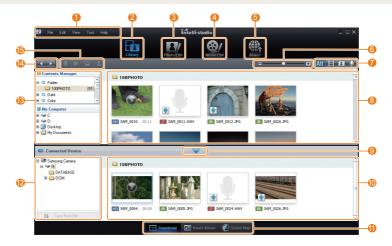

|          | Description                                                                                                    |
|----------|----------------------------------------------------------------------------------------------------|
| 0        | Open menus                                                                                                    |
| 2        | Display files in the selected folder                                                                             |
| 3        | Change to the Photo edit mode                                                                                    |
| 4        | Change to the Video edit mode                                                                                    |
| 6        | Change to the Sharing mode (You can send files by email or upload files to websites, such as Flickr or YouTube.) |
| 6        | Enlarge or reduce the thumbnails in the list                                                                     |
| 7        | Select a file type                                                                                               |
| 8        | View files of the selected folder on your computer                                                               |
| 9        | Show or hide files of the connected camera                                                                       |
| 10       | View files of the selected folder on the camera                                                                  |
| •        | View files as thumbnails, in Smart Album, or on a map                                                            |
| 12       | Browse folders in the connected device                                                                           |
| 13       | Browse folders in your computer                                                                                  |
| 1        | Move to the previous or next folder                                                                              |
| <b>(</b> | Print files, view files on a map, store files in My Folder, or register faces                                    |

# Transferring files by connecting the camera as a removable disk

You can connect the camera to your computer as a removable disk.

1 Connect the camera to your computer with the USB cable.

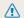

You must plug the end of the cable with the indicator light (▲) into your camera. If the cable is reversed, it may damage your fles. The manufacturer is not responsible for any loss of data.

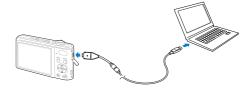

- 2 Turn on the camera.
  - . The computer recognizes the camera automatically.

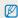

If the camera fails to connect, a pop-up window will appear. Select **Computer**.

- 3 On your computer, select My Computer → Removable Disk → DCIM → 100PHOTO.
- 4 Select the files you want and drag or save them to your computer.

### Disconnecting the camera (for Windows XP)

The way to disconnect the USB cable for Windows Vista/7 is similar.

- 1 If the status lamp on your camera is blinking, wait until it stops.
- 2 Click so on the tool bar at the bottom right of your PC screen.

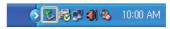

- 3 Click the pop-up message.
- 4 Remove the USB cable.

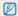

The camera may not be removed safely when Intelli-studio is running. End the program before disconnecting the camera.

## Transferring files to your Mac computer

When you connect the camera to a Macintosh computer, the computer recognizes the camera automatically. You can transfer files directly from the camera to the computer without installing any programs.

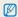

Mac OS 10.4 or later is supported.

1 Connect your camera to a Macintosh computer with the USB cable.

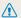

You must plug the end of the cable with the indicator light ( $\blacktriangle$ ) into your camera. If the cable is reversed, it may damage your files. The manufacturer is not responsible for any loss of data.

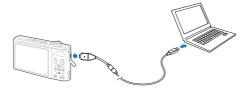

- 2 Turn on the camera.
  - The computer recognizes the camera automatically and displays a removable disk icon.

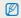

If the camera fails to connect, a pop-up window will appear. Select **Computer**.

- 3 Double-click the removable disk icon.
- 4 Transfer photos or videos to the computer.

## Printing photos with a PictBridge photo printer

Print photos with a PictBridge-compatible printer by connecting your camera directly to the printer.

- 1 In Shooting mode, press [MENU].
- 2 Select Settings → USB.
- 3 Select Printer.
- 4 With the printer on, connect your camera to the printer with the USB cable.

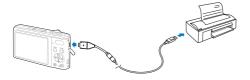

- 5 Turn on your camera.
  - The printer recognizes the camera automatically.
- 6 Press [4] or [3] to select a photo.
  - Press [MENU] to set printing options.
     See "Configuring print settings."
- 7 Press [OK] to print.
  - Printing starts. Press [ 4 ] to cancel printing.

### Configuring print settings

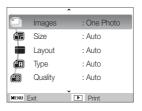

| Option | Description                                                      |  |  |  |
|--------|------------------------------------------------------------------|--|--|--|
|        | Images: Select whether to print the current photo or all photos. |  |  |  |
|        | Size: Specify the size of the print.                             |  |  |  |
|        | Layout: Create thumbnail prints.                                 |  |  |  |
|        | Type: Select the type of paper.                                  |  |  |  |
|        | Quality: Set the printing quality.                               |  |  |  |
| Œ      | Date: Set to print the date.                                     |  |  |  |
| ā      | File Name: Set to print the name of the file.                    |  |  |  |
| 2      | Reset: Reset the print options.                                  |  |  |  |

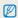

Some options are not supported by some printers.

# **Appendixes**

Refer to settings, error messages, specifications, and maintenance tips.

| Camera settings menu 76               |
|---------------------------------------|
| Accessing the settings menu 76        |
| Sound                                 |
| Display 77                            |
| Settings                              |
| Error messages 8                      |
| Camera maintenance 82                 |
| Cleaning your camera82                |
| About memory cards 83                 |
| About the battery 84                  |
| Before contacting a service center 87 |
| Camera specifications                 |
| FCC notice 95                         |
| Index                                 |

## Camera settings menu

Learn about various options to configure your camera's settings.

### Accessing the settings menu

- 1 In Shooting or Playback mode, press [MENU].
- 2 Select a menu.

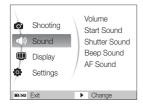

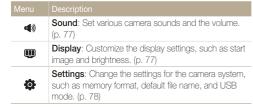

3 Select an option and save your settings.

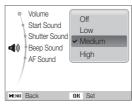

4 Press [MENU] to return to the previous screen.

### Sound

\* Default Adjust the volume of any sound. Volume (Off, Low, Medium\*, High) Select the sound the camera emits when you turn Start Sound it on. (Off\*, 1, 2, 3) Select the sound the camera emits when you Shutter Sound press the shutter button. (Off, 1\*, 2, 3) Select the sound the camera emits when you Beep Sound press buttons or switch modes. (Off, 1\*, 2, 3) Select the sound the camera emits when you AF Sound half-press the shutter button. (Off, On\*)

### Display

|                         | * Default                                                                                                    |
|-------------------------|----------------------------------------------------------------------------------------------------|
|                         | Description                                                                                                    |
| Function<br>Description | Display a brief description of an option or menu. (Off, $On^*$ )                                                                                                    |
| Start Image             | Set a start image to display when the camera turns on.  • Off*: Display no start image.  • Logo: Display a default image stored in the internal memory.  • User Image: Display the image you want. (p. 62)  • The camera saves only one start image in the internal memory at a time.  • If you select a new photo as a start image or reset your camera, the camera deletes the current image. |
| Display<br>Brightness   | Adjust the brightness of the screen. (Auto*, Dark, Normal, Bright)  Normal is fixed in Playback mode even if you have selected Auto.                                                                                                    |
| Quick View              | Set the duration for reviewing a captured image before returning to the Shooting mode. (Off, 0.5 sec*, 1 sec, 3 sec)                                                                                                    |

\* Default

|                                      | lte |           | Description                                                                                                    |  |  |
|--------------------------------------|-----|-----------|----------------------------------------------------------------------------------------------------|--|--|
| Power Save    Power Save   Coff*, On | Po  | ower Save | camera automatically switches to Power save mode (press any button to deactivate the Power save mode). (Off*, On)  If the Power save mode is deactivated, the main display will dim to save battery life when you perform no |  |  |

## Settings

\* Default

|                  | Description                                                                                                    |  |  |
|------------------|----------------------------------------------------------------------------------------------------|--|--|
|                  | Format the internal memory and the memory card. Format deletes all files, including protected files. (Yes, No)                                                                                               |  |  |
| Format           | If you use a memory card used with cameras from different manufacturers or a memory card reader, or one formatted on a computer, your camera may read the card incorrectly. Format the card before using it. |  |  |
| Reset            | Reset menus and shooting options. Date and time, language, and video output settings are not reset. (Yes, No)                                                                                                |  |  |
| Language         | Select a language for the display text.                                                                                                    |  |  |
| Time Zone        | Select a region and set the daylight-saving time (DST).                                                                                                    |  |  |
| Date/Time<br>Set | Set the date and time.                                                                                                    |  |  |
| Date Type        | Select a date format. (Off*, dd/mm/yyyy, mm/dd/yyyy, yyyy/mm/dd)                                                                                                    |  |  |

|          | * Default                                                                                                    |                   | * Default                                                                                                    |
|----------|----------------------------------------------------------------------------------------------------|-------------------|----------------------------------------------------------------------------------------------------|
| Item     | Description                                                                                                    | Item              | Description                                                                                                    |
| File No. | Specify how to name files.  Reset: Set the file number to start from 0001 when inserting a new memory card, formatting a memory card, or deleting all files.  Series*: Set the file number to follow the previous file number when inserting a new memory card, formatting a property and a redeleting all files.                                | Imprint           | Select whether to display the date and time on your photos when printing. (Off*, Date, Date & Time)  The date and time is displayed on the bottom-right corner of the photo in yellow.  Some printer models may not print the date and time.                                                                                                    |
|          | formatting a memory card, or deleting all files.  The default name of the first folder is 100PHOTO and the default name of the first file is SAM_0001.  The file number increases one at a time from SAM_0001 to SAM_9999.  The folder number increases one at a time from 100PHOTO to 999PHOTO.  The maximum number of files that can be stored | Auto Power<br>Off | Set the camera to turn off automatically when you are not using it. (Off, 1 min, 3 min*, 5 min, 10 min)  • Your settings will not change after replacing the battery.  • The camera will not automatically turn off when:  - it is connected to a computer or printer  - you are playing a slide show or videos  - you are recording a voice memo |
|          | in one folder is 9999.  The camera defines file names according to the Digital rule for Camera File system (DCF)                                                                                                    | AF Lamp           | Turn on an assistant light to help you focus in dark places. (Off, On*)                                                                                                    |
|          | standard. If you change the names of files intentionally, the camera may not play back the files.                                                                                                    | Video Out         | Set the video signal output according to your region.  NTSC*: USA, Canada, Japan, Korea, Taiwan, Mexico.  PAL (supports only BDGHI): Australia, Austria, Belgium, China, Denmark, Finland, Germany, England, Italy, Kuwait, Malaysia, New Zealand, Singapore, Spain, Sweden, Switzerland, Thailand, Norway.                                       |

|  | ef |  |  |
|--|----|--|--|
|  |    |  |  |

| Item | Description                                                                                                    |
|------|----------------------------------------------------------------------------------------------------|
| USB  | Select the function to use when you connect the camera to a computer or printer using a USB cable.  • Auto*: Set your camera to select a USB mode automatically.  • Computer: Connect your camera to a computer for transferring files.  • Printer: Connect your camera to a printer for printing files. |

## **Error messages**

When the following error messages appear, try these remedies.

| Error message                                                                                                    | Suggested remedies                                                                                                    |  |  |
|----------------------------------------------------------------------------------------------------|----------------------------------------------------------------------------------------------------|--|--|
| Card Error                                                                                                    | <ul> <li>Turn off your camera, and then turn it on again.</li> <li>Remove your memory card, and insert it again.</li> <li>Format your memory card. (p. 78)</li> </ul> |  |  |
| Card Locked                                                                                                    | Unlock the memory card.                                                                                                    |  |  |
| Card not supported.  The inserted memory card is not compatible with your camera. Insert an appropriate mercard.                                     |                                                                                                    |  |  |
| DCF Full Error  File names do not match the DCF standard.  Transfer the files on the memory card to your computer, and then format the card. (p. 78) |                                                                                                    |  |  |
| File Error Delete the damaged file or contact a Samsu service center.                                                                                |                                                                                                    |  |  |
| Low Battery                                                                                                    | Insert a charged battery or recharge the battery.                                                                                                    |  |  |
| Memory Full                                                                                                    | Delete unnecessary files or insert a new memory card.                                                                                                    |  |  |
| No Image File Take photos or insert a memory card that it some photos.                                                                               |                                                                                                    |  |  |

## Camera maintenance

### Cleaning your camera

### Camera lens and display

Use a blower brush to remove dust, and then wipe the lens gently with a soft cloth. If any dust remains, apply lens cleaning liquid to a piece of lens cleaning paper, and then wipe gently.

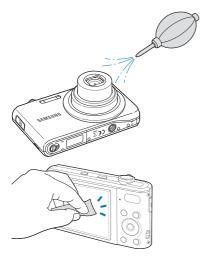

### Camera body

Wipe gently with a soft, dry cloth.

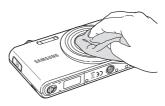

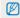

- Never use benzene, thinners, or alcohol to clean the device. These solutions can damage the camera or cause it to malfunction.
- Do not press on the lens cover or use a blower brush on the lens cover.

### About memory cards

### Memory cards you can use

You can use SD (Secure Digital) or SDHC (Secure Digital High Capacity) memory cards.

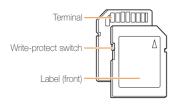

You can prevent files from being deleted by using the write-protect switch on the SD or SDHC card. Slide the switch down to lock or slide it up to unlock. Unlock the card when shooting.

### Memory card capacity

The memory capacity may differ depending on the scenes you shoot or the shooting conditions. These capacities are based on a 1 GB SD card:

|                       | Size        | Super<br>Fine | Fine  | Normal | 60 FPS             | 30 FPS             | 15 FPS              |
|-----------------------|-------------|---------------|-------|--------|--------------------|--------------------|---------------------|
|                       | <b>14</b> m | 168           | 238   | 362    | -                  | -                  | -                   |
|                       | 12m         | 195           | 267   | 407    | -                  | -                  | -                   |
| Р                     | [5m]        | 195           | 267   | 407    | -                  | -                  | -                   |
| h<br>o                | IOm         | 229           | 305   | 477    | -                  | -                  | -                   |
| o<br>t<br>o           | 8m          | 244           | 326   | 515    | -                  | -                  | -                   |
| S                     | 5m          | 362           | 489   | 699    | -                  | -                  | -                   |
|                       | 3m          | 543           | 674   | 752    | -                  | -                  | -                   |
|                       | <b>j</b> m  | 978           | 1,086 | 1,222  | -                  | -                  | -                   |
| *<br>V                | 1280<br>HQ  | -             | -     | -      | -                  | Approx.<br>13' 49" | Approx. 27' 9"      |
| V<br>d<br>e<br>o<br>s | 640         | -             | -     | -      | -                  | Approx. 20' 41"    | Approx. 40' 45"     |
|                       | 320         | -             | -     | -      | Approx.<br>40' 23" | Approx. 76' 37"    | Approx.<br>138' 58" |

<sup>\*</sup> The recordable time may vary if you use the zoom. Several videos were recorded in succession to determine the total recording time.

### About the battery

Use only Samsung-approved batteries.

### Battery specifications

| Model                                           | BP70A               |
|-------------------------------------------------|---------------------|
| Туре                                            | Lithium-ion battery |
| Cell capacity                                   | 740 mAh             |
| Voltage                                         | 3.7 V               |
| Charging time (when the camera is switched off) | Approx. 150 min     |

<sup>\*</sup> Charging the battery by attaching the camera to a PC using a USB cable may take longer.

### Battery life

| Shooting time /<br>Number of photos |                                | Shooting conditions (when the battery was fully charged)                                                                                                    |
|-------------------------------------|--------------------------------|----------------------------------------------------------------------------------------------------|
| Photos                              | Approx. 80 min/<br>Approx. 160 | The battery life was measured under the following conditions: in the mode, 14M resolution, Fine quality, OIS on.  Test Procedure:  1. Set the flash option to <b>Off</b> , take a single shot, and zoom in or out.  2. Set the flash option to <b>Fill in</b> , take a single shot, and zoom in or out.  3. Perform steps 1 and 2 for 30 seconds and repeat for 5 minutes. Then turn off the camera for 1 minute.  4. Repeat steps 1 to 3. |
| Videos                              | Approx. 50 min                 | Record videos at 1280 X 720 HQ resolution and 30 fps.                                                                                                    |

- The figures above are based on Samsung's standards. Your results may differ depending on your actual usage.
- Several videos were recorded in succession to determine the total recording time.

### Notes about charging the battery

- If the indicator light is off, make sure that the battery is inserted correctly.
- . Turn off your camera when charging.
- Do not use your camera when charging. Turn off the camera before charging the battery.
- Do not pull the power supply's cord to disconnect its plug from the power outlet. This may cause a fire or electric shock.
- You can turn on your camera after charging the battery for more than 10 minutes.
- Using the flash or recording videos depletes the battery quickly.
   Charge the battery until the indicator light turns green.
- If the indicator light blinks in orange or does not illuminate, reconnect the cable, or remove the battery and insert it again.
- The camera battery cannot be charged at low temperatures (below 0 °C) or at high temperatures (above 40 °C).
- If you charge the battery when the cable is overheated or the temperature is too high, the indicator light may turn orange. Charging will start when the battery cools down.

### Notes about charging by connecting to a computer

- · Use only the provided USB cable.
- . The battery may not charge if:
  - vou use a USB hub
  - other USB devices are connected to your computer
  - you connect the cable to the port on the front side of your computer
  - the USB port of your computer does not support the power output standard (5 V, 500 mA)

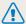

## Personal injury or death can occur if the battery is handled carelessly or improperly. For your safety,

follow these instructions for proper battery handling:

- The battery can ignite or explode if not handled properly. If you notice any deformities, cracks, or other abnormalities in the battery, immediately discontinue use of the battery and contact your manufacturer.
- Use only authentic, manufacturer-recommend battery chargers and adapters and charge the battery only by the method described in this user manual.
- Do not place the battery near heating devices or expose to excessively warm environments, such as the inside of an enclosed car in the summertime.
- . Do not place the battery in a microwave oven.
- Avoid storing or using the battery in hot, humid places, such as spas or shower enclosures.
- Do not rest the device on flammable surfaces, such as bedding, carpets, or electric blankets for a prolonged period.
- When the device is switched on, do not leave it in any confined space for a prolonged period.
- Do not allow the battery terminals to come in contact with metallic objects, such as necklaces, coins, keys, or watches.
- Use only authentic, manufacturer-recommended, Lithium-ion replacement batteries.

- Do not disassemble or puncture the battery with any sharp object.
- Avoid exposing the battery to high pressure or crushing forces.
- Avoid exposing the battery to major impacts, such as dropping it from high places.
- Do not expose the battery to temperatures of 60 °C (140° F) or above.
- Do not allow the battery to come in contact with moisture or liquids.
- Do not expose the battery to direct sunlight, fire, or any other source of excessive heat.

#### Disposal guidelines

- · Dispose of the battery with care.
- . Do not dispose of the battery in a fire.
- Disposal regulations may differ by country or region.
   Dispose of the battery in accordance with all local and federal regulations.

#### Guidelines for charging the battery

Charge the battery only by the method described in this user manual. The battery can ignite or explode if not charged properly.

## Before contacting a service center

If you are having trouble with your camera, try these troubleshooting procedures before contacting a service center. If you have attempted the troubleshooting solution and are still having problems with your device, contact your local dealer or service center.

| Situation                                  | Suggested remedies                                                                                                    |  |  |  |
|--------------------------------------------|----------------------------------------------------------------------------------------------------|--|--|--|
| Cannot turn on the camera                  | Make sure that the battery is inserted.     Make sure that the battery is inserted correctly.     Charge the battery.                                                                                                    |  |  |  |
| The power turns off suddenly               | Charge the battery.     Your camera may be in Power save mode. (p. 78)     The camera may turn off to prevent the memory card from being damaged due to an impact. Turn on your camera again.                                                                                                    |  |  |  |
| The camera is losing battery power quickly | The battery may lose power more quickly in low temperatures (below 0° C). Keep the battery warm by putting it into your pocket.  Using the flash or recording videos depletes the battery quickly. Recharge if needed.  Batteries are consumable parts that must be replaced over time. Get a new battery if the battery life is diminishing quickly. |  |  |  |

| Situation                       | Suggested remedies                                                                                                    |  |
|---------------------------------|----------------------------------------------------------------------------------------------------|--|
| Cannot take photos              | There is no space on the memory card. Delete unnecessary files or insert a new card. Format the memory card. (p. 78) The memory card is defective. Get a new memory card. Make sure that the camera is switched on. Charge the battery. Make sure that the battery is inserted correctly. |  |
| The camera freezes              | Remove the battery and insert it again.                                                                                                    |  |
| The flash does not work         | <ul> <li>The flash option may be set to Off. (p. 39)</li> <li>You cannot use the flash in the , , , , , , , or some modes.</li> </ul>                                                                                                    |  |
| The flash fires unexpectedly    | The flash may fire due to static electricity. This is not a malfunction.                                                                                                    |  |
| The date and time are incorrect | Set the date and time in the display settings menu. (p. 78)                                                                                                    |  |

| Situation                                             | Suggested remedies                                                                                                    |  |  |  |
|-------------------------------------------------------|----------------------------------------------------------------------------------------------------|--|--|--|
| The display or buttons do not work                    | Remove the battery and insert it again.                                                                                                    |  |  |  |
| The camera screen works poorly                        | If you use your camera at low temperatures, it can cause the camera screen to malfunction or discolor. For better performance of your camera screen, use your camera at normal temperatures.                               |  |  |  |
| The memory card has an error                          | The memory card has not been reset. Format the card. (p. 78)                                                                                                    |  |  |  |
| Cannot play back files                                | If you change the name of a file, your camera may not play the file. (Note: File names should meet the DOF standard.) If you encounter this situation, play back the files on your computer.                               |  |  |  |
| The photo is blurry                                   | Make sure that the focus option you set is suitable for close-up shots. (p. 41)     Make sure that the lens is clean. If not, clean the lens. (p. 82)     Make sure that the subject is within range of the flash. (p. 90) |  |  |  |
| The colors in the photo do not match the actual scene | An incorrect white balance can create unrealistic color. Select the proper white balance option to suit the light source. (p. 48)                                                                                          |  |  |  |

| Situation                                                     |                                                                                                    |  |  |  |
|---------------------------------------------------------------|----------------------------------------------------------------------------------------------------|--|--|--|
| The photo is too bright                                       | Turn off the flash. (p. 39)  Your photo is overexposed. Adjust the exposure value. (p. 47)                                                                                       |  |  |  |
| The photo is too dark                                         | Your photo is underexposed.  Turn on the flash. (p. 39)  Adjust the ISO speed. (p. 40)  Adjust the exposure value. (p. 47)                                                       |  |  |  |
| The TV does not display your photos                           | Make sure that the camera is correctly connected to the TV with the A/V cable.     Make sure that your memory card contains photos.                                              |  |  |  |
| Your computer does not recognize your camera                  | Make sure that the USB cable is connected correctly.      Make sure that your camera is switched on.      Make sure that you are using a supported operating system. (p. 67, 73) |  |  |  |
| Your computer disconnects the camera while transferring files | The file transmission may be interrupted by static electricity. Disconnect the USB cable and connect it again.                                                                   |  |  |  |

| Situation                                  | Suggested remedies                                                                                                    |  |  |
|--------------------------------------------|----------------------------------------------------------------------------------------------------|--|--|
| Your computer cannot play videos           | Depending on the video player programs<br>installed on your PC, video files captured<br>by your camera may not play. To ensure<br>the video files play on your computer,<br>install and use the Intelli-studio. (p. 67) |  |  |
|                                            | Make sure that the USB cable is<br>connected correctly.                                                                                                    |  |  |
|                                            | End Intelli-studio and restart the program.                                                                                                    |  |  |
|                                            | You cannot use Intelli-studio on<br>Macintosh computers.                                                                                                    |  |  |
| Intelli-studio is not functioning properly | Depending on your computer's specification and environments, the program may not launch automatically. In this case, click Start → My Computer → Intelli-studio → iStudio.exe on your computer.                         |  |  |

## **Camera specifications**

| Image sensor     |                                                                                     |                  |                   |  |  |
|------------------|-------------------------------------------------------------------------------------|------------------|-------------------|--|--|
| Туре             | 1/2.3" (Approx. 7.76 mm) CCD                                                        |                  |                   |  |  |
| Effective pixels | Approx. 14.2 mega-pixels                                                            |                  |                   |  |  |
| Total pixels     | Approx. 14.4 mega-pixels                                                            |                  |                   |  |  |
| Lens             |                                                                                     |                  |                   |  |  |
| Focal length     | Samsung 7X Zoom Lens f = 5.6 - 39.2 mm (35 mm film equivalent: 31 - 217 mm)         |                  |                   |  |  |
| F-stop range     | F3.3 (W) - F5.5                                                                     | (T)              |                   |  |  |
| Digital zoom     | Still image mode: 1.0X - 5.0X     Play mode: 1.0X - 13.5X (depending on image size) |                  |                   |  |  |
| Display          |                                                                                     |                  |                   |  |  |
| Туре             | TFT LCD                                                                             |                  |                   |  |  |
| Feature          | 3.0" (7.6 cm), 230 K                                                                |                  |                   |  |  |
| Focusing         |                                                                                     |                  |                   |  |  |
| Туре             | TTL auto focus<br>(Multi AF, Center AF, Face Detection AF, Tracking AF)             |                  |                   |  |  |
|                  |                                                                                     | Wide (W)         | Tele (T)          |  |  |
|                  | Normal                                                                              | 80 cm - infinity | 150 cm - infinity |  |  |
| Range            | Macro                                                                               | 5 cm - 80 cm     | 70 cm - 150 cm    |  |  |
|                  | Auto Macro                                                                          | 5 cm - infinity  | 70 cm - infinity  |  |  |

### Shutter speed

Smart Auto: 1/8 - 1/2,000 sec.
Program: 1 - 1/2,000 sec.
Night: 8 - 1/2,000 sec.

Fireworks: 2 sec.

| Exposure                                                                           |                                                                      |  |  |  |  |
|------------------------------------------------------------------------------------|----------------------------------------------------------------------|--|--|--|--|
| Control                                                                            | Program AE                                                           |  |  |  |  |
| Metering                                                                           | Multi, Spot, Center-weighted, Face Detection AE                      |  |  |  |  |
| Compensation                                                                       | ±2EV (1/3EV steps)                                                   |  |  |  |  |
| ISO equivalent                                                                     | Auto, 80, 100, 200, 400, 800, 1600, 3200                             |  |  |  |  |
| Flash                                                                              |                                                                      |  |  |  |  |
| Mode                                                                               | Off, Auto, Red-eye, Fill in, Slow Sync, Red-eye Fix                  |  |  |  |  |
| Range                                                                              | • WIDE: 0.4 m - 3.0 m (ISO Auto)<br>• TELE: 0.7 m - 2.0 m (ISO Auto) |  |  |  |  |
| Recharging time                                                                    | Recharging time Approx. 4 sec. (depending on battery condition)      |  |  |  |  |
| Shake reduction                                                                    |                                                                      |  |  |  |  |
| DUAL IS [Optical Image Stabilization (OIS) +<br>Digital Image Stabilization (DIS)] |                                                                      |  |  |  |  |

| Effect                                                                        |                                                                                                    |          | Modes: Smart Movie, Movie                                                                                                    |  |  |
|-------------------------------------------------------------------------------|----------------------------------------------------------------------------------------------------|----------|----------------------------------------------------------------------------------------------------|--|--|
| Shooting mode                                                                 | Photo Style Selector: Normal, Soft, Vivid, Forest,<br>Retro, Cool, Calm, Classic, Negative, Custom RGB Image Adjust: Sharpness, Contrast, Saturation                                                                                                    |          | * Smart Movie: Landscape, Blue Sky, Natural<br>Green, Sunset • Format: H.264 (MPEG-4, AVC) (Max recording<br>time: 20 min)                                       |  |  |
| White Balance                                                                 |                                                                                                    |          | <ul> <li>Size: 1280 X 720 HQ (30 FPS, 15 FPS),</li> </ul>                                                                                                    |  |  |
| Auto WB, Daylight, Cloudy, Fluorescent_H, Fluorescent_L, Tungsten, Custom Set |                                                                                                    | Videos   | 640 X 480 (30 FPS, 15 FPS),<br>320 X 240 (60 FPS, 30 FPS, 15 FPS)<br>• Frame Rate: 60 FPS, 30 FPS, 15 FPS<br>• Voice: Off, On (sound is muted when operating the |  |  |
| Date Imprinting                                                               |                                                                                                    |          |                                                                                                    |  |  |
| Date & Time, Date                                                             | e, Off                                                                                                    |          | zoom function)  OIS: On, Off  Video editing (embedded): Pause during recording,                                                                                  |  |  |
| Shooting                                                                      |                                                                                                    |          |                                                                                                    |  |  |
|                                                                               | Modes: Smart Auto (White, Macro Color, Portrait,                                                                                                    |          | Still image capture, Time trimming                                                                                                    |  |  |
|                                                                               | Night Portrait, Backlight Portrait, Macro Portrait,<br>Backlight, Landscape, Action, Tripod, Night, Macro,<br>Macro Text, Blue Sky, Sunset, Natural Green),<br>Program, DUAL IS, Scene (Beauty Shot, Frame<br>Guide, Night, Portrait, Children, Landscape, Close<br>Up, Text, Sunset, Dawn, Backlight, Fireworks,<br>Beach & Snow) | Playback |                                                                                                    |  |  |
| Photos                                                                        |                                                                                                    | Туре     | Single image, Thumbnails, Multi slide show,<br>Movie clip, Smart Album<br>* Smart Album category: Type, Date, Color, Week                                        |  |  |
|                                                                               |                                                                                                    | Edit     | Resize, Rotate, Photo Style Selector, Image Adjust                                                                                                    |  |  |
|                                                                               | Drive: Single, Continuous, Motion Capture, AEB     Timer: 10 Sec, 2 Sec, Double, Motion Timer                                                                                                    |          |                                                                                                    |  |  |

| Effect          | Photo Style Selector: Normal, Soft, Vivid, Forest,<br>Retro, Cool, Calm, Classic, Negative, Custom RGB     Image Adjust: ACB, Red-eye Fix, Face Retouch,<br>Brightness, Contrast, Saturation, Add Noise |
|-----------------|----------------------------------------------------------------------------------------------------|
| Voice recording |                                                                                                    |
| Voice Recording | (Max 10 hours)                                                                                                    |

Voice Memo in a photo (Max. 10 sec.)

| Storage     |                                                                                                    |
|-------------|----------------------------------------------------------------------------------------------------|
| Media       | Internal memory: Approx. 90 MB  External memory (Optional):  SD card (up to 2 GB guaranteed)  SDHC card (up to 8 GB guaranteed)  Internal memory capacity may not match these specifications. |
| File format | Photo: JPEG (DCF), EXIF 2.21, DPOF 1.1, PictBridge 1.0 Video: H.264 (MPEG-4.AVC) Audio: ACC                                                                                                   |

|                          | For 1GB SD                                                                                                    |             |            |       |        |
|--------------------------|----------------------------------------------------------------------------------------------------|-------------|------------|-------|--------|
|                          |                                                                                                    |             | Super Fine | Fine  | Normal |
|                          | <b>14</b> m                                                                                                    | 4320 X 3240 | 168        | 238   | 362    |
|                          | 15m                                                                                                    | 4000 X 3000 | 195        | 267   | 407    |
|                          | (ISW)                                                                                                    | 4272 X 2848 | 195        | 267   | 407    |
| Access of a              | IOm                                                                                                    | 4224 X 2376 | 229        | 305   | 477    |
| Image size               | 8m                                                                                                    | 326         | 515        |       |        |
|                          | 5m                                                                                                    | 2592 X 1944 | 362        | 489   | 699    |
|                          | 3m                                                                                                    | 2048 X 1536 | 543        | 674   | 752    |
|                          | <b>I</b> m                                                                                                    | 1024 X 768  | 978        | 1,086 | 1,222  |
|                          | These figures are measured under Samsung's standard conditions and may vary depending on shooting conditions and camera settings. |             |            |       |        |
| Interface                |                                                                                                    |             |            |       |        |
| Digital output connector | USB 2.0                                                                                                    |             |            |       |        |
| Audio output             | Mono (Internal speaker), Mono (Microphone)                                                                                        |             |            |       |        |
| Video output             | NTSC, PAL (selectable)                                                                                                    |             |            |       |        |
| DC power input connector | 4.2 V                                                                                                    |             |            |       |        |

#### Camera specifications

Power source

Rechargeable battery

Lithium-ion battery (BP70A, 740 mAh)

The power source may differ depending on your region.

### Dimensions (W x H x D)

99.8 x 59.5 x 21 mm (excluding protrusions)

### Weight

143 g (without battery and memory card)

#### Operating temperature

0 - 40° C

### Operating humidity

5 - 85 %

### Software

Intelli-studio

Specifications are subject to change without prior notice.

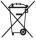

### Correct Disposal of This Product (Waste Electrical & Electronic Equipment)

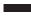

(Applicable in the European Union and other European countries with separate collection systems)

This marking on the product, accessories or literature indicates that the product and its electronic accessories (e.g. charger, headset, USB cable) should not be disposed of with other household waste at the end of their working life. To prevent possible harm to the environment or human health from uncontrolled waste disposal, please separate these items from other types of waste and recycle them responsibly to promote the sustainable reuse of material resources. Household users should contact either the retailer where they purchased this product, or their local government office, for details of where and how they can take these items for environmentally safe recycling. Business users should contact their supplier and check the terms and conditions of the purchase contract. This product and its electronic accessories should not be mixed with other commercial wastes for disposal.

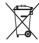

### Correct disposal of batteries in this product

(Applicable in the European Union and other European countries with separate battery return systems)

This marking on the battery, manual or packaging indicates that the batteries in this product should not be disposed of with other household waste at the end of their working life. Where marked, the chemical symbols Hg, Cd or Pb indicate that the battery contains mercury, cadmium or lead above the reference levels in EC Directive 2006/66. If batteries are not properly disposed of, these substances can cause harm to human health or the environment.

To protect natural resources and to promote material reuse, please separate batteries from other types of waste and recycle them through your local, free battery return system.

This Class [B] digital apparatus complies with Canadian ICES-003.

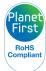

PlanetFirst represents Samsung Electronics' commitment to the sustainable development and social responsibility through eco-driven business and management activities.

## **FCC** notice

#### NOTE:

This equipment has been tested and found to comply with the limits for a Class B digital device, pursuant to part 15 of the FCC Rules. These limits are designed to provide reasonable protection against harmful interference in a residential installation. This equipment generates, uses and can radiate radio frequency energy and, if not installed and used in accordance with the instructions, may cause harmful interference to radio communications. However, there is no guarantee that interference will not occur in a particular installation. If this equipment does cause harmful interference to radio or television reception, which can be determined by turning the equipment off and on, the user is encouraged to try to correct the interference by one or more of the following measures:

- Reorientate, or relocate, the receiving antenna.
- Increase the distance between the equipment and receiver.
- Connect the equipment into an outlet on a circuit different from that to which the receiver is connected.
- Consult the dealer or an experienced radio / TV technician for help.

### · CAUTION:

Changes or modifications not expressly approved by the manufacturer responsible for compliance could void the user's authority to operate the equipment.

### · Declaration of Conformity

Trade Name : Samsung Electronics America, Inc.

Model No. : Samsung PL200

Responsible Party : Samsung Electronics America, Inc.

Address : 105 Challenger Road Ridgefield Park NJ

Telephone No. : 1-800-SAMSUNG (726-7864)

This device complies with Part 15 of the FCC Rules. Operation is subject to the following two conditions:

(1) This device may not cause harmful interference, and (2) this device must accept any interference received, including interference that may cause undesired operation.

### Index

Specifications 84 Digital Image Stabilization 31 Facial brightness 29 Α ACB Beauty Shot mode 29 Digital zoom 22 Facial imperfections 29 in Playback mode 64 Blink detection 46 Disconnecting the device 72 Flash in Shooting mode 47 Auto 40 Burst Display brightness 77 Fill in 40 Adiustina Auto Exposure Bracket (AEB) Display type 20 Off 39 Brightness 64 Red-eve 40 DPOF 65 Contrast Continuous 50 in Playback mode 64 Red-eve Fix 40 Motion capture 50 Dual IS mode 31 in Shooting mode 52 Slow Sync 40 Saturation Focus area in Playback mode 64 C Е Center AF 43 in Shooting mode 52 Camera shake 24 Sharpness 52 Multi AF 43 Editing 62 Tracking AF 43 Capturing an image from a AF Lamp 79 Enlarging 58 video 60 Focus distance AF Sound 77 Error messages 81 Cleaning Auto Macro 41 Aperture 30 Exposure 47 Body 82 Macro 41 Display 82 Normal (AF) 41 Auto Contrast Balance (ACB) 47 Lens 82 F Format 78 Face detection Frame guide 30 B D Blink Detection 46 Frame rate 32 Date/Time Set 78 Normal 44 Battery Function button 14 Self-Portrait 45 Charging 85 Date Type 78 Life 84 Smile Shot 45 Function description 77

Deleting files 57

н M Night mode 30 R Half-pressing 6 Macro 41 Recordina 0 Video 32 Maintenance 82 Voice memo 34 Optical Image Stabilization Memory card (OIS) 23, 31 Red-eve Capacity 83 Icons 17 in Playback mode 64 SD 83 Image adjust in Shooting mode 39 P SDHC 83 ACB 64 Reset 78 MENU button 14 Photo quality 36 add noise 64 brightness 64 Resizina 62 Meterina Photo styles contrast 64 Center-weighted 48 in Playback mode 63 Resolution face retouch 64 Multi 48 in Shooting mode 51 Photo 36 red-eve fix 64 Spot 48 Video 36 Playback button 16 saturation 64 Mode button 14 RGB tone Playback mode 54 Imprint 79 in Playback mode 63 Motion Timer 38 Printing photos 74 in Shooting mode 51 Intelli-studio 70 Movie mode 32 Print order 65 Rotating 62 ISO speed 40 Mutina Program mode 32 Camera 16 S L Protecting files 56 Video 33 Scene mode 28 Light source (White balance) O Ν Self-Portrait 45 Long time shutter 30 Quick View 77 Navigation button 14 Service center 87

Settings

Accessing 76
Camera 78
Display 77
Sound 77

Shooting mode

Dual IS 31 Movie 32 Program 32 Scene 28

Smart Auto 27
Shutter speed 30

Slide show 58

Smart Album 55

Smart Auto mode 27

Smart button 13

Smile shot 45

Start image 62, 77

Т

Timer 37

Tracking focus 42

Transferring files

for Mac 73 for Windows 67

V

Video

Playing 59 Recording 32

Video Out 79

Viewing files

as thumbnails 56 by category 55 on TV 66 Slide show 58

Voice memo

Playing 60 Recording 34

Volume 77

W

White Balance 48

Z

Zoom button 13 Zooming 22

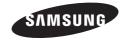

Please refer to the warranty that came with your product or visit our website http://www.samsungimaging.com/ or http://www.samsung.com/ for after-sales service or inquiries.

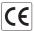